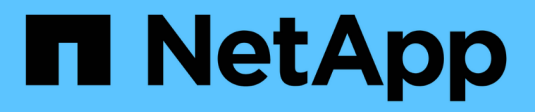

## **Gestire i certificati**

StorageGRID 11.7 NetApp April 12, 2024

This PDF was generated from https://docs.netapp.com/it-it/storagegrid-117/admin/using-storagegridsecurity-certificates.html on April 12, 2024. Always check docs.netapp.com for the latest.

# **Sommario**

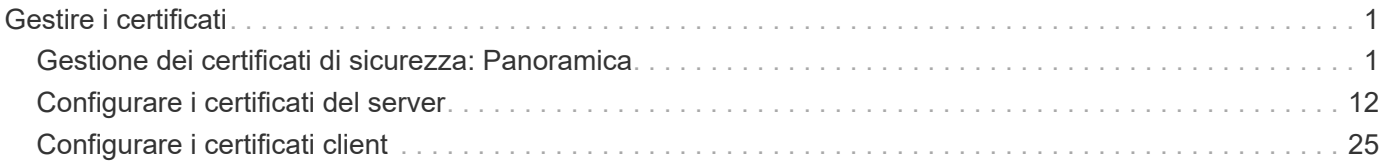

# <span id="page-2-0"></span>**Gestire i certificati**

## <span id="page-2-1"></span>**Gestione dei certificati di sicurezza: Panoramica**

I certificati di sicurezza sono piccoli file di dati utilizzati per creare connessioni sicure e affidabili tra i componenti di StorageGRID e tra i componenti di StorageGRID e i sistemi esterni.

StorageGRID utilizza due tipi di certificati di sicurezza:

- **I certificati server** sono richiesti quando si utilizzano connessioni HTTPS. I certificati del server vengono utilizzati per stabilire connessioni sicure tra client e server, autenticando l'identità di un server nei suoi client e fornendo un percorso di comunicazione sicuro per i dati. Il server e il client dispongono di una copia del certificato.
- **Certificati client** autenticano un'identità del client o dell'utente sul server, fornendo un'autenticazione più sicura rispetto alle sole password. I certificati client non crittografano i dati.

Quando un client si connette al server utilizzando HTTPS, il server risponde con il certificato del server, che contiene una chiave pubblica. Il client verifica questo certificato confrontando la firma del server con la firma sulla copia del certificato. Se le firme corrispondono, il client avvia una sessione con il server utilizzando la stessa chiave pubblica.

StorageGRID funziona come server per alcune connessioni (come l'endpoint del bilanciamento del carico) o come client per altre connessioni (come il servizio di replica di CloudMirror).

## **Certificato Grid CA predefinito**

StorageGRID include un'autorità di certificazione (CA) incorporata che genera un certificato Grid CA interno durante l'installazione del sistema. Il certificato Grid CA viene utilizzato, per impostazione predefinita, per proteggere il traffico StorageGRID interno. Un'autorità di certificazione esterna (CA) può emettere certificati personalizzati pienamente conformi ai criteri di sicurezza delle informazioni dell'organizzazione. Sebbene sia possibile utilizzare il certificato Grid CA per un ambiente non di produzione, la procedura consigliata per un ambiente di produzione consiste nell'utilizzare certificati personalizzati firmati da un'autorità di certificazione esterna. Sono supportate anche connessioni non protette senza certificato, ma non sono consigliate.

- I certificati CA personalizzati non rimuovono i certificati interni; tuttavia, i certificati personalizzati devono essere quelli specificati per la verifica delle connessioni al server.
- Tutti i certificati personalizzati devono soddisfare il ["linee guida per la protezione avanzata del sistema per i](https://docs.netapp.com/it-it/storagegrid-117/harden/hardening-guideline-for-server-certificates.html) [certificati server"](https://docs.netapp.com/it-it/storagegrid-117/harden/hardening-guideline-for-server-certificates.html).
- StorageGRID supporta il raggruppamento di certificati da una CA in un singolo file (noto come bundle di certificati CA).

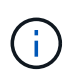

StorageGRID include anche certificati CA del sistema operativo che sono gli stessi su tutte le griglie. Negli ambienti di produzione, assicurarsi di specificare un certificato personalizzato firmato da un'autorità di certificazione esterna al posto del certificato CA del sistema operativo.

Le varianti dei tipi di certificato server e client vengono implementate in diversi modi. Prima di configurare il sistema, è necessario disporre di tutti i certificati necessari per la configurazione specifica di StorageGRID.

## **Accesso ai certificati di sicurezza**

È possibile accedere alle informazioni su tutti i certificati StorageGRID in una singola posizione, insieme ai collegamenti al flusso di lavoro di configurazione per ciascun certificato.

## **Fasi**

1. Da Grid Manager, selezionare **CONFIGURATION** > **Security** > **Certificates**.

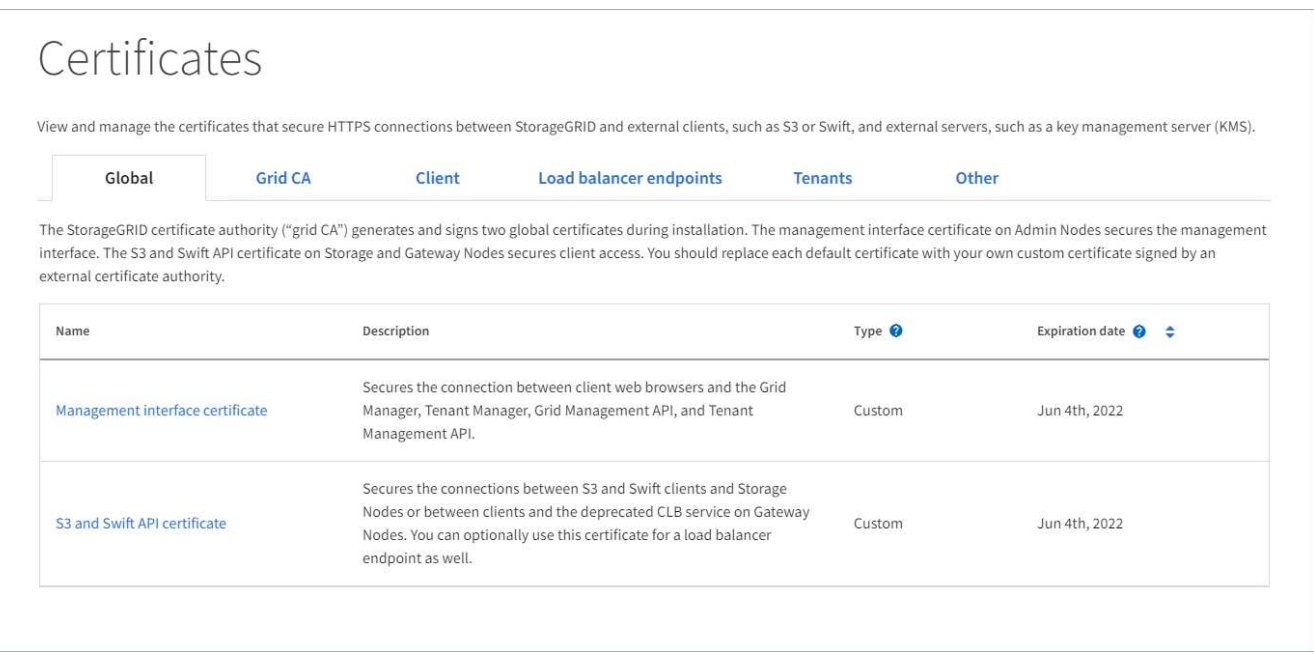

- 2. Selezionare una scheda nella pagina certificati per informazioni su ciascuna categoria di certificati e per accedere alle impostazioni del certificato. È possibile accedere a una scheda solo se si dispone dell'autorizzazione appropriata.
	- **Globale**: Protegge l'accesso a StorageGRID da browser Web e client API esterni.
	- **Grid CA**: Protegge il traffico StorageGRID interno.
	- **Client**: Protegge le connessioni tra client esterni e il database StorageGRID Prometheus.
	- **Endpoint del bilanciamento del carico**: Protegge le connessioni tra i client S3 e Swift e il bilanciamento del carico StorageGRID.
	- **Tenant**: Protegge le connessioni ai server di federazione delle identità o dagli endpoint dei servizi della piattaforma alle risorse di storage S3.
	- **Altro**: Protegge le connessioni StorageGRID che richiedono certificati specifici.

Ciascuna scheda viene descritta di seguito con collegamenti a dettagli aggiuntivi del certificato.

## **Globale**

I certificati globali proteggono l'accesso a StorageGRID dai browser Web e dai client API S3 e Swift esterni. Durante l'installazione, l'autorità di certificazione StorageGRID genera inizialmente due certificati globali. La procedura consigliata per un ambiente di produzione consiste nell'utilizzare certificati personalizzati firmati da un'autorità di certificazione esterna.

- [Certificato dell'interfaccia di gestione:](#page-6-0) Protegge le connessioni del browser Web client alle interfacce di gestione StorageGRID.
- [Certificato API S3 e Swift:](#page-7-0) Protegge le connessioni API del client ai nodi di storage, ai nodi di amministrazione e ai nodi gateway, utilizzati dalle applicazioni client S3 e Swift per caricare e scaricare i dati degli oggetti.

Le informazioni sui certificati globali installati includono:

- **Nome**: Nome del certificato con collegamento alla gestione del certificato.
- **Descrizione**
- **Type**: Personalizzato o predefinito. + per una maggiore sicurezza della griglia, è necessario utilizzare sempre un certificato personalizzato.
- **Data di scadenza**: Se si utilizza il certificato predefinito, non viene visualizzata alcuna data di scadenza.

È possibile:

- Sostituire i certificati predefiniti con certificati personalizzati firmati da un'autorità di certificazione esterna per una maggiore sicurezza della griglia:
	- ["Sostituire il certificato predefinito dell'interfaccia di gestione generata da StorageGRID"](#page-13-1) Utilizzato per le connessioni di Grid Manager e Tenant Manager.
	- ["Sostituire il certificato API S3 e Swift"](#page-19-0) Utilizzato per le connessioni endpoint (opzionali) del nodo di storage e del bilanciamento del carico.
- ["Ripristinare il certificato dell'interfaccia di gestione predefinita."](#page-13-1)
- ["Ripristinare il certificato API S3 e Swift predefinito."](#page-19-0)
- ["Utilizzare uno script per generare un nuovo certificato autofirmato dell'interfaccia di gestione."](#page-13-1)
- Copiare o scaricare ["certificato dell'interfaccia di gestione"](#page-13-1) oppure ["Certificato API S3 e Swift"](#page-19-0).

## **CA griglia**

Il Certificato Grid CA, Generata dall'autorità di certificazione StorageGRID durante l'installazione di StorageGRID, protegge tutto il traffico StorageGRID interno.

Le informazioni sul certificato includono la data di scadenza del certificato e il contenuto del certificato.

È possibile ["Copia o scarica il certificato Grid CA"](#page-24-0), ma non è possibile modificarla.

## **Client**

Certificati client, Generata da un'autorità di certificazione esterna, protegge le connessioni tra i tool di monitoraggio esterni e il database StorageGRID Prometheus.

La tabella dei certificati contiene una riga per ciascun certificato client configurato e indica se il certificato può essere utilizzato per l'accesso al database Prometheus, insieme alla data di scadenza del certificato.

## È possibile:

- ["Caricare o generare un nuovo certificato client."](#page-26-0)
- Selezionare il nome di un certificato per visualizzare i dettagli del certificato in cui è possibile:
	- ["Modificare il nome del certificato client."](#page-26-0)
	- ["Impostare l'autorizzazione di accesso Prometheus."](#page-26-0)
	- ["Caricare e sostituire il certificato del client."](#page-26-0)
	- ["Copiare o scaricare il certificato client."](#page-26-0)
	- ["Rimuovere il certificato client."](#page-26-0)
- Selezionare **azioni** per eseguire rapidamente ["modifica"](#page-26-0), ["allega"](#page-26-0), o. ["rimuovere"](#page-26-0) un certificato client. È possibile selezionare fino a 10 certificati client e rimuoverli contemporaneamente utilizzando **azioni** > **Rimuovi**.

#### **Endpoint del bilanciamento del carico**

[Certificati endpoint per il bilanciamento del carico](#page-8-0) Proteggere le connessioni tra i client S3 e Swift e il servizio di bilanciamento del carico StorageGRID sui nodi gateway e sui nodi di amministrazione.

La tabella degli endpoint del bilanciamento del carico dispone di una riga per ciascun endpoint del bilanciamento del carico configurato e indica se per l'endpoint viene utilizzato il certificato API S3 e Swift globale o un certificato dell'endpoint del bilanciamento del carico personalizzato. Viene visualizzata anche la data di scadenza di ciascun certificato.

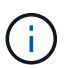

Le modifiche a un certificato endpoint possono richiedere fino a 15 minuti per essere applicate a tutti i nodi.

È possibile:

- ["Visualizzare un endpoint di bilanciamento del carico"](https://docs.netapp.com/it-it/storagegrid-117/admin/configuring-load-balancer-endpoints.html), inclusi i dettagli del certificato.
- ["Specificare un certificato endpoint per il bilanciamento del carico per FabricPool."](https://docs.netapp.com/it-it/storagegrid-117/fabricpool/creating-load-balancer-endpoint-for-fabricpool.html)
- ["Utilizza il certificato globale S3 e Swift API"](https://docs.netapp.com/it-it/storagegrid-117/admin/configuring-load-balancer-endpoints.html) invece di generare un nuovo certificato endpoint per il bilanciamento del carico.

#### **Tenant**

I tenant possono utilizzare [certificati del server di federazione delle identità](#page-11-0) oppure [certificati endpoint del](#page-12-0) [servizio di piattaforma](#page-12-0) Per proteggere le connessioni con StorageGRID.

La tabella tenant ha una riga per ciascun tenant e indica se ciascun tenant dispone dell'autorizzazione per utilizzare la propria origine di identità o i propri servizi di piattaforma.

#### È possibile:

- ["Selezionare il nome di un tenant per accedere al tenant manager"](https://docs.netapp.com/it-it/storagegrid-117/tenant/signing-in-to-tenant-manager.html)
- ["Selezionare un nome tenant per visualizzare i dettagli della federazione delle identità del tenant"](https://docs.netapp.com/it-it/storagegrid-117/tenant/using-identity-federation.html)
- ["Selezionare un nome tenant per visualizzare i dettagli dei servizi della piattaforma tenant"](https://docs.netapp.com/it-it/storagegrid-117/tenant/editing-platform-services-endpoint.html)
- ["Specificare un certificato endpoint del servizio di piattaforma durante la creazione dell'endpoint"](https://docs.netapp.com/it-it/storagegrid-117/tenant/creating-platform-services-endpoint.html)

#### **Altro**

StorageGRID utilizza altri certificati di sicurezza per scopi specifici. Questi certificati sono elencati in base

al nome funzionale. Altri certificati di sicurezza includono:

- [Certificati Cloud Storage Pool](#page-9-0)
- [Certificati di notifica degli avvisi via email](#page-10-0)
- [Certificati server syslog esterni](#page-10-1)
- Certificati di connessione Grid Federation
- [Certificati di federazione delle identità](#page-11-0)
- [Certificati KMS \(Key Management Server\)](#page-11-1)
- [Certificati Single Sign-on](#page-12-1)

Le informazioni indicano il tipo di certificato utilizzato da una funzione e le relative date di scadenza del certificato server e client, a seconda dei casi. Selezionando il nome di una funzione si apre una scheda del browser in cui è possibile visualizzare e modificare i dettagli del certificato.

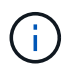

È possibile visualizzare e accedere alle informazioni relative ad altri certificati solo se si dispone dell'autorizzazione appropriata.

È possibile:

- ["Specificare un certificato Cloud Storage Pool per S3, C2S S3 o Azure"](https://docs.netapp.com/it-it/storagegrid-117/ilm/creating-cloud-storage-pool.html)
- ["Specificare un certificato per le notifiche e-mail di avviso"](https://docs.netapp.com/it-it/storagegrid-117/monitor/email-alert-notifications.html)
- ["Specificare un certificato server syslog esterno"](https://docs.netapp.com/it-it/storagegrid-117/monitor/configuring-syslog-server.html#attach-certificate)
- ["Ruotare i certificati di connessione Grid Federation"](https://docs.netapp.com/it-it/storagegrid-117/admin/grid-federation-manage-connection.html#rotate-connection-certificates)
- ["Visualizzare e modificare un certificato di federazione delle identità"](https://docs.netapp.com/it-it/storagegrid-117/admin/using-identity-federation.html)
- ["Caricare i certificati del server e del client del server di gestione delle chiavi \(KMS\)"](https://docs.netapp.com/it-it/storagegrid-117/admin/kms-adding.html)
- ["Specificare manualmente un certificato SSO per un trust della parte che si basa"](https://docs.netapp.com/it-it/storagegrid-117/admin/creating-relying-party-trusts-in-ad-fs.html#create-a-relying-party-trust-manually)

## **Dettagli del certificato di sicurezza**

Di seguito sono descritti i tipi di certificato di protezione, con collegamenti alle istruzioni di implementazione.

## <span id="page-6-0"></span>**Certificato dell'interfaccia di gestione**

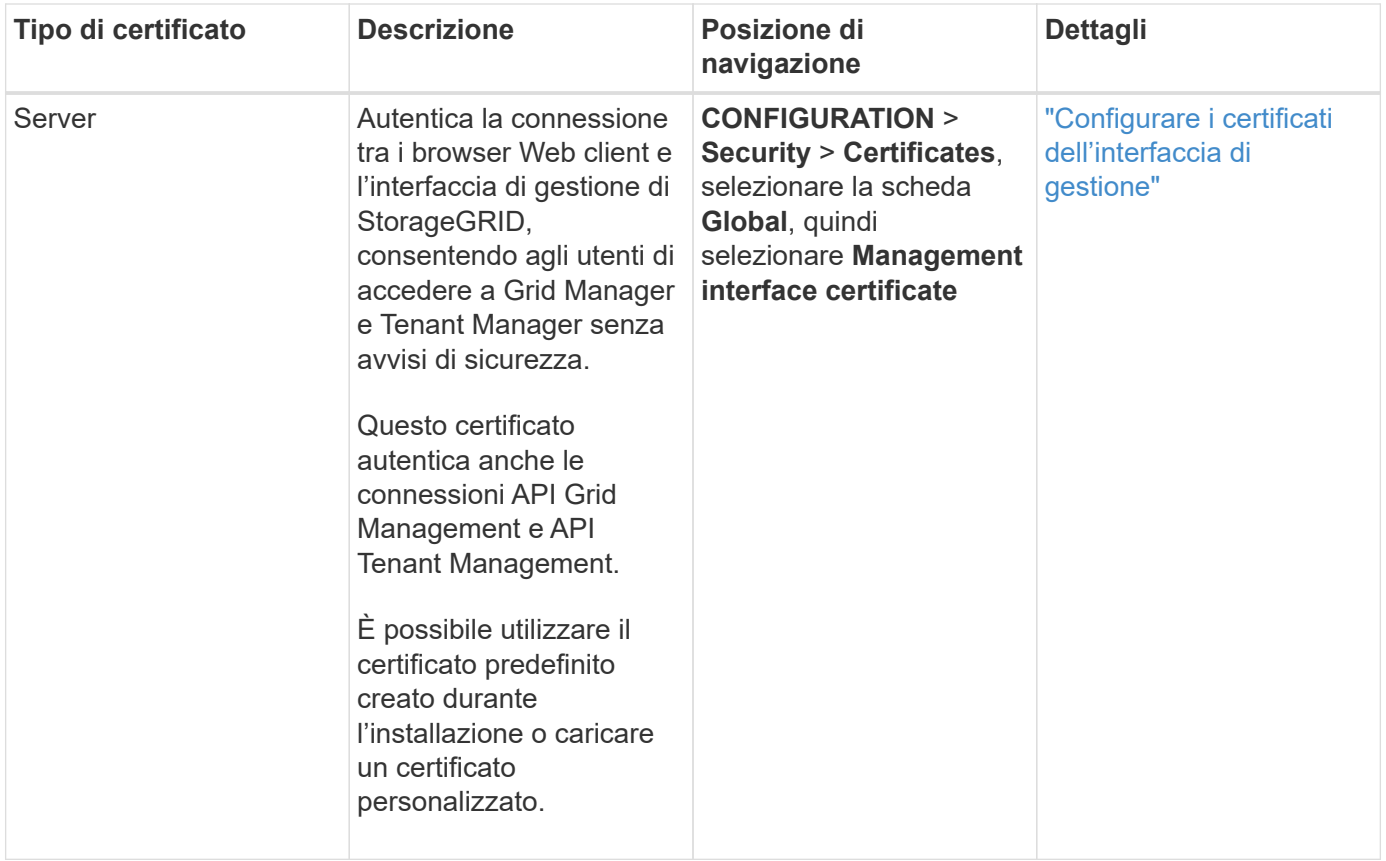

## <span id="page-7-0"></span>**Certificato API S3 e Swift**

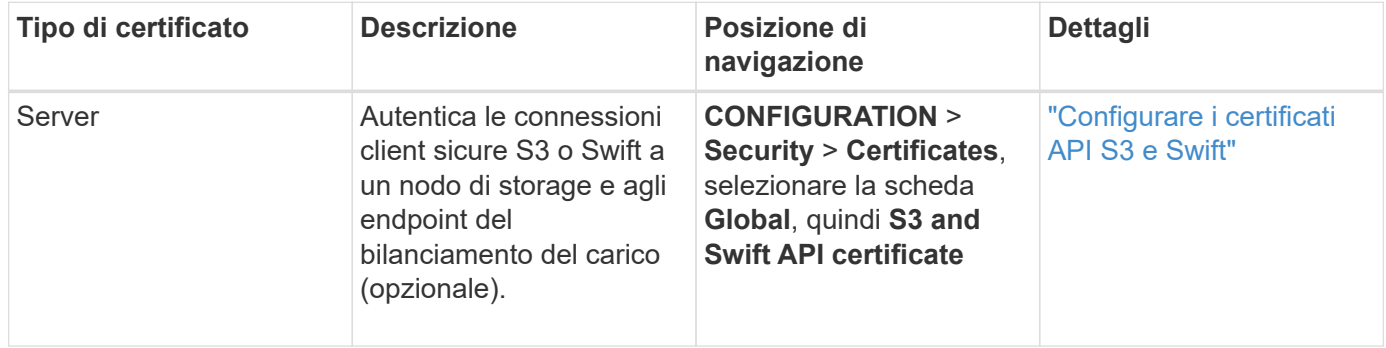

## **Certificato Grid CA**

Vedere Descrizione del certificato Grid CA predefinito.

## **Certificato del client di amministratore**

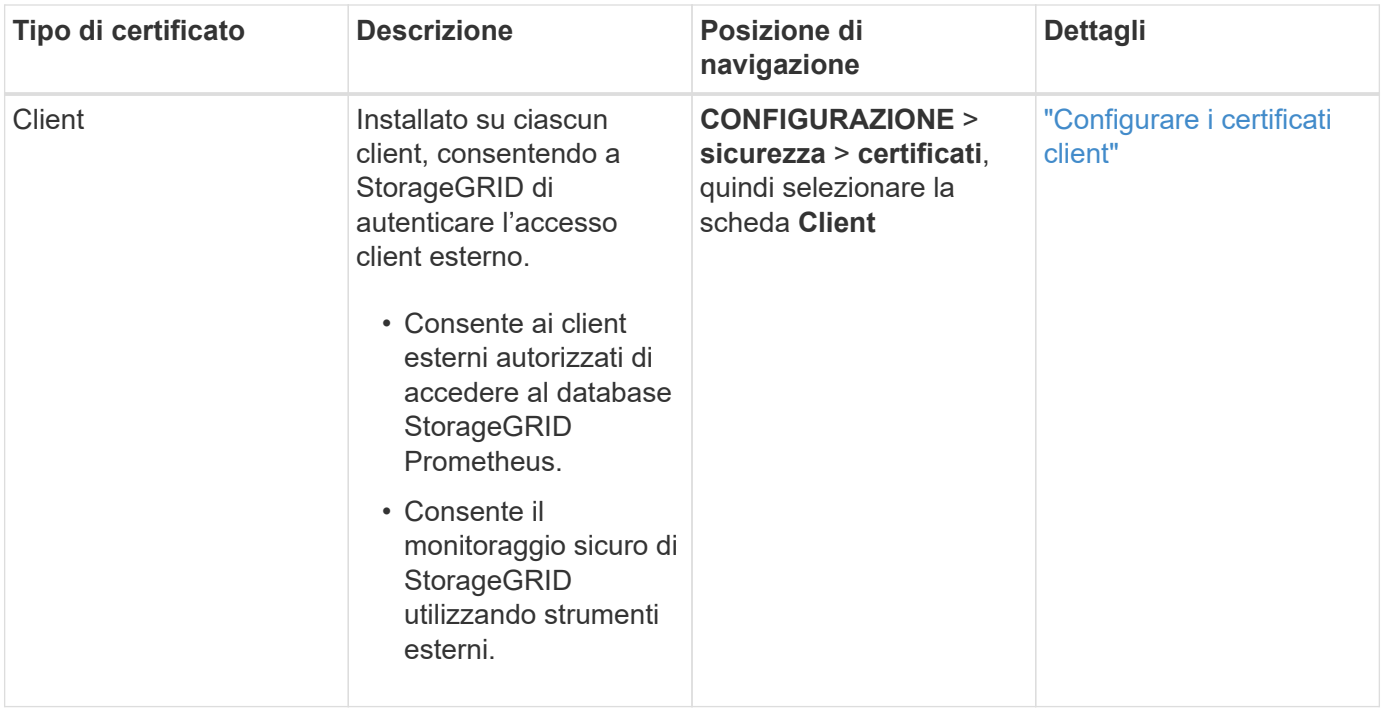

<span id="page-8-0"></span>**Certificato endpoint per il bilanciamento del carico**

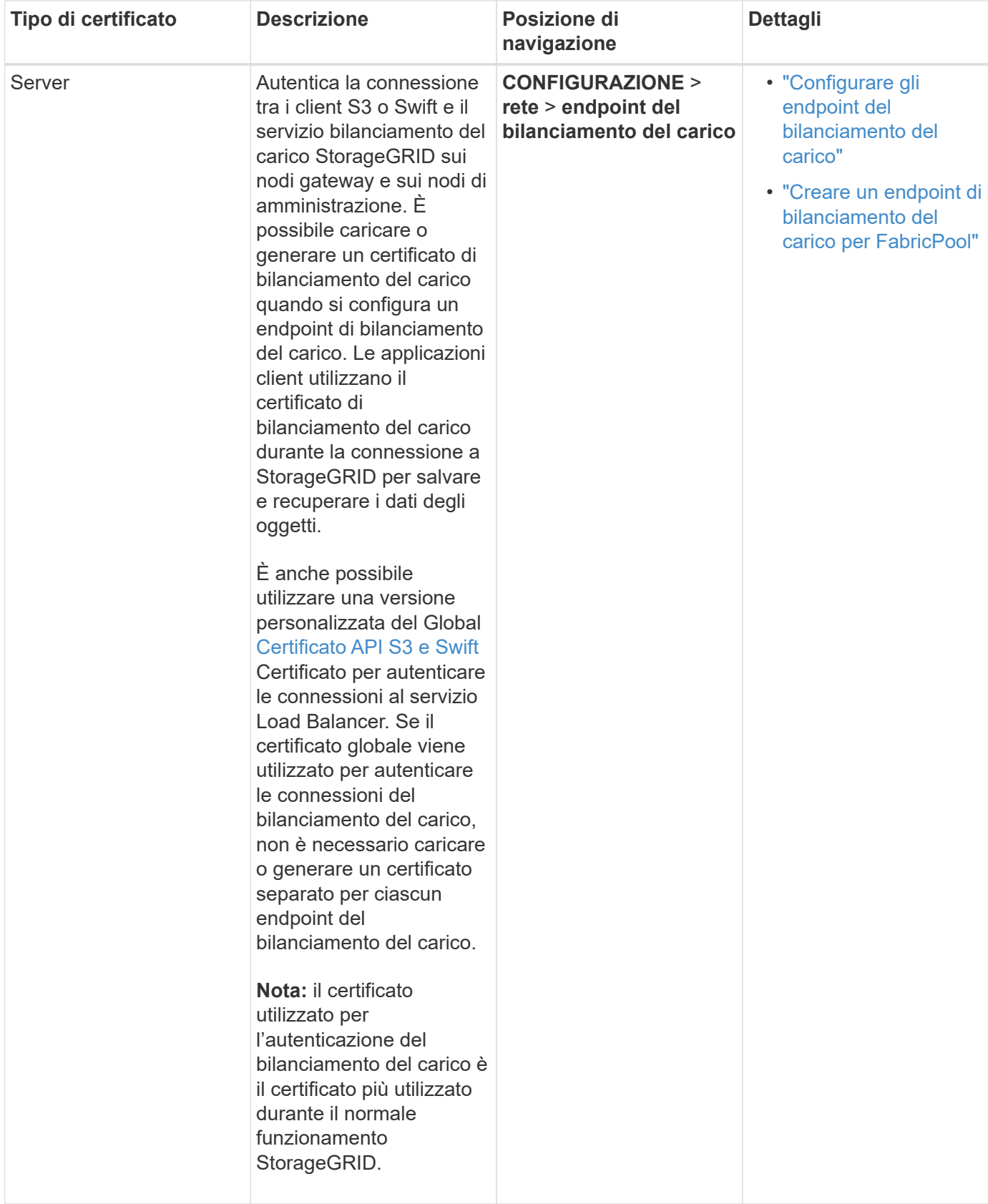

## <span id="page-9-0"></span>**Certificato endpoint Cloud Storage Pool**

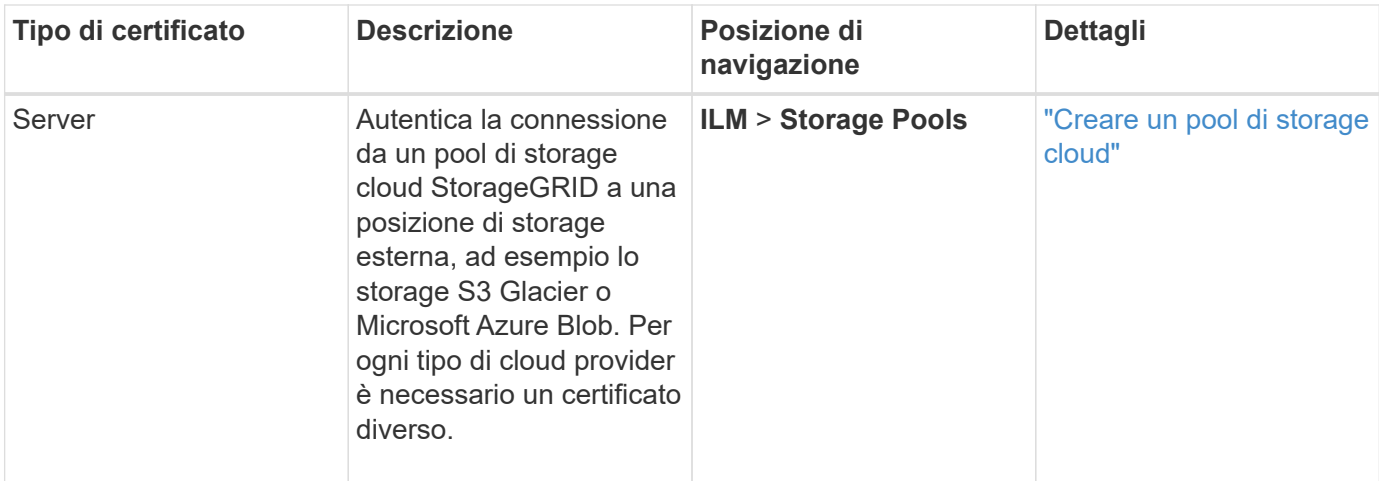

## <span id="page-10-0"></span>**Certificato di notifica degli avvisi via email**

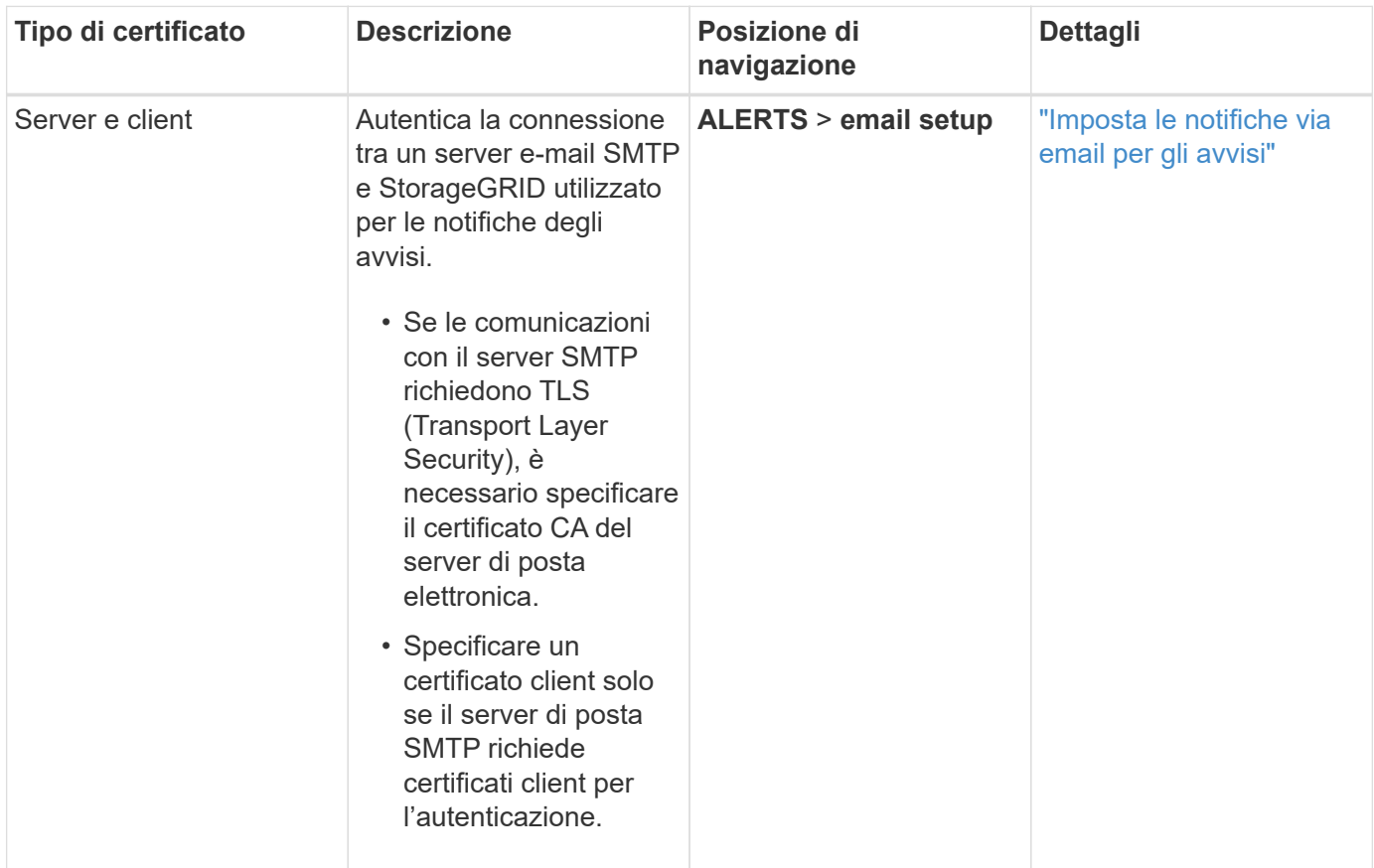

<span id="page-10-1"></span>**Certificato server syslog esterno**

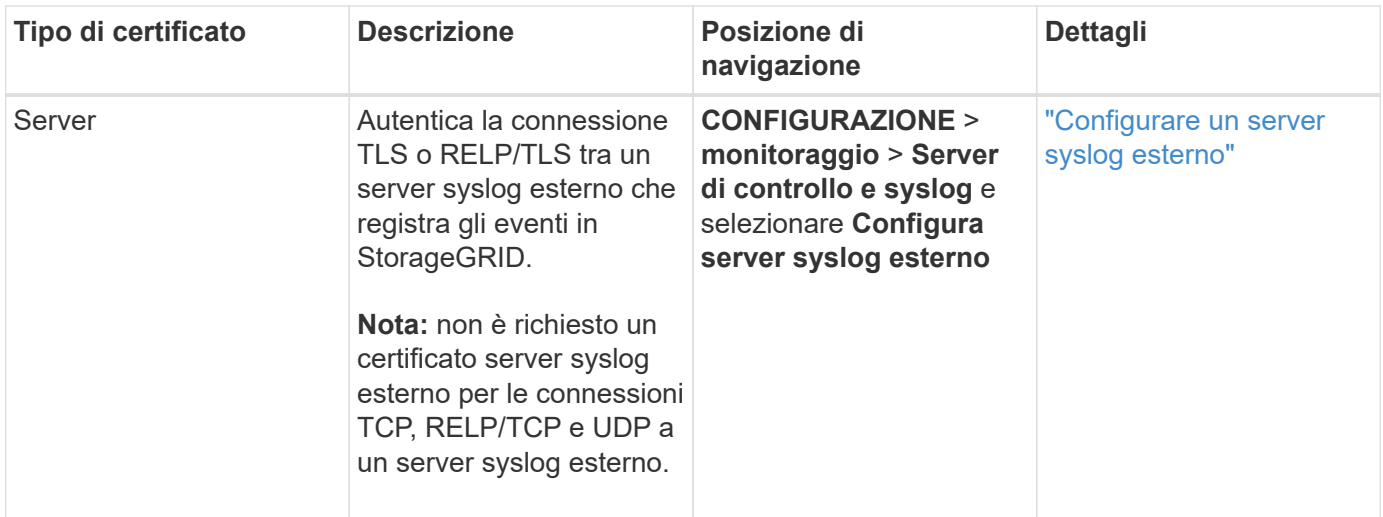

## **certificato di connessione Grid Federation**

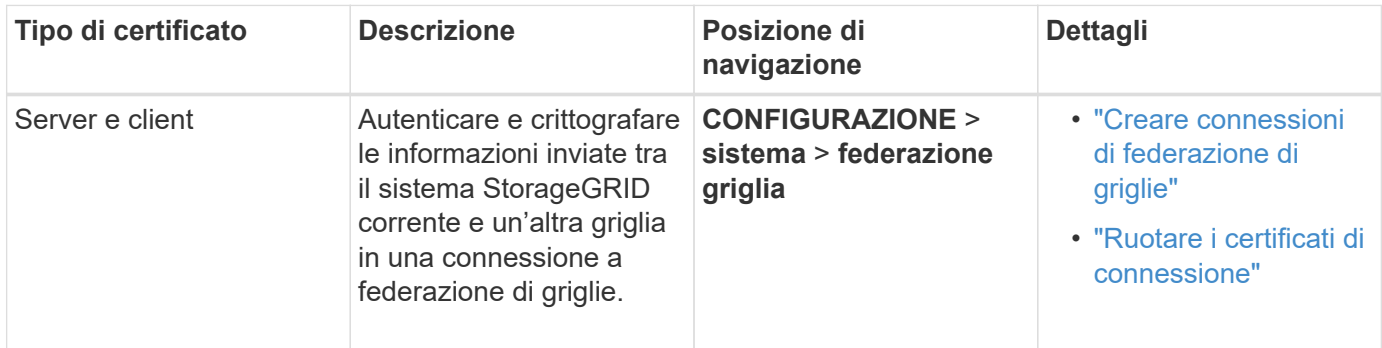

## <span id="page-11-0"></span>**Certificato di federazione delle identità**

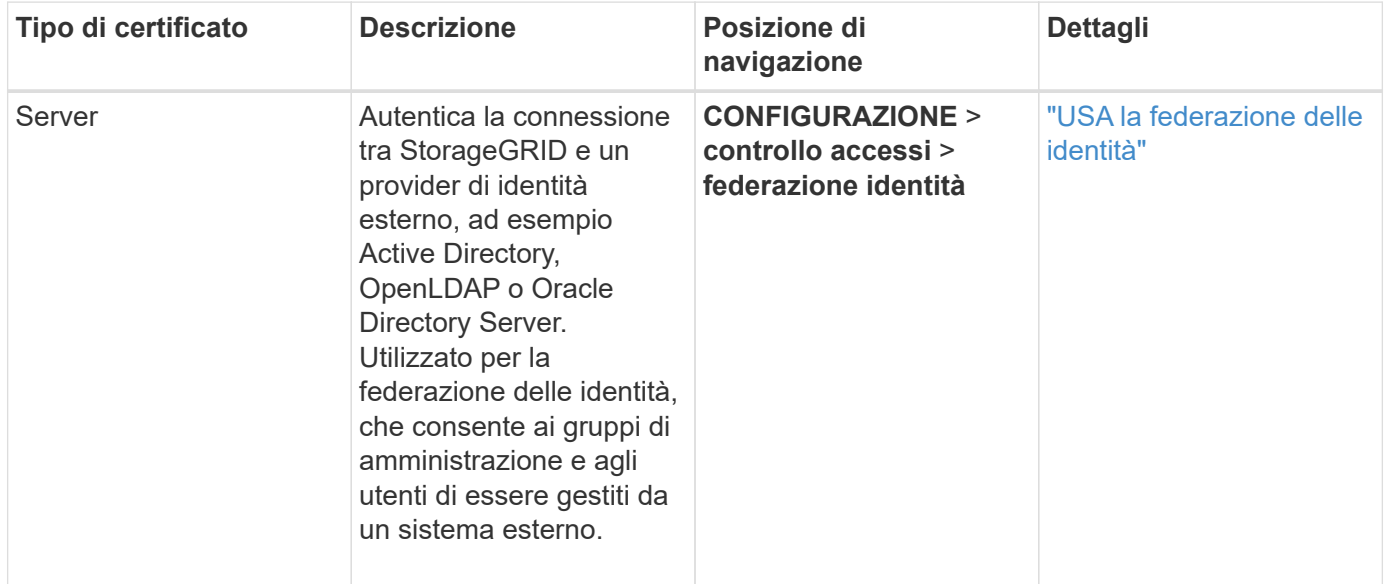

## <span id="page-11-1"></span>**Certificato del Key Management Server (KMS)**

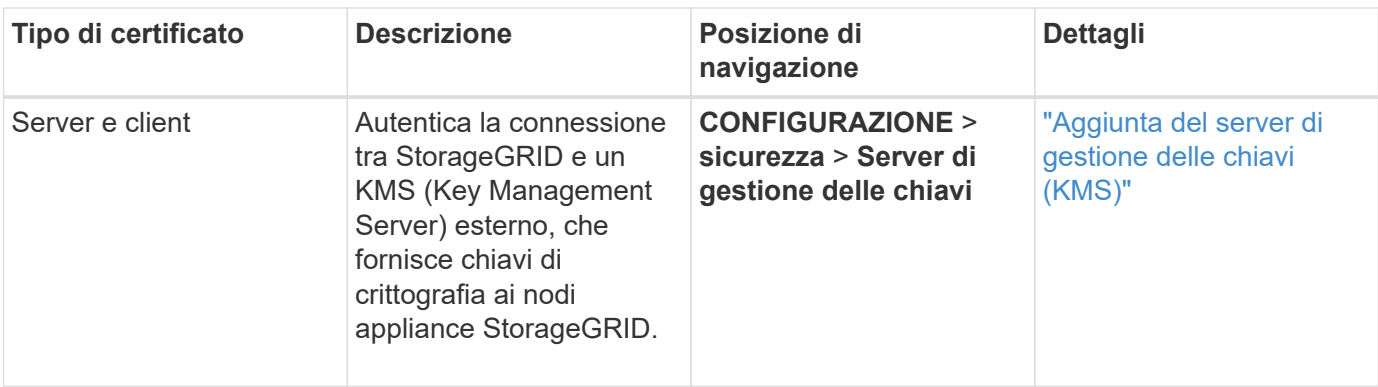

## <span id="page-12-0"></span>**Certificato endpoint dei servizi di piattaforma**

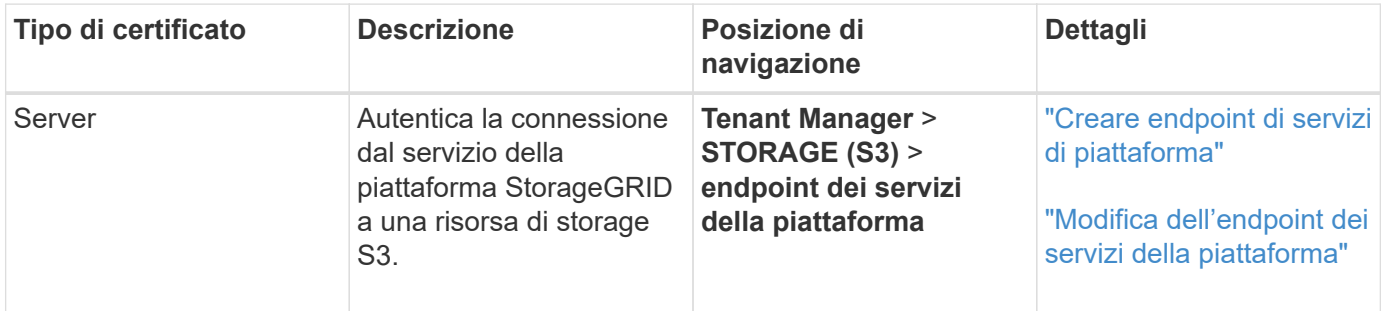

## <span id="page-12-1"></span>**Certificato SSO (Single Sign-on)**

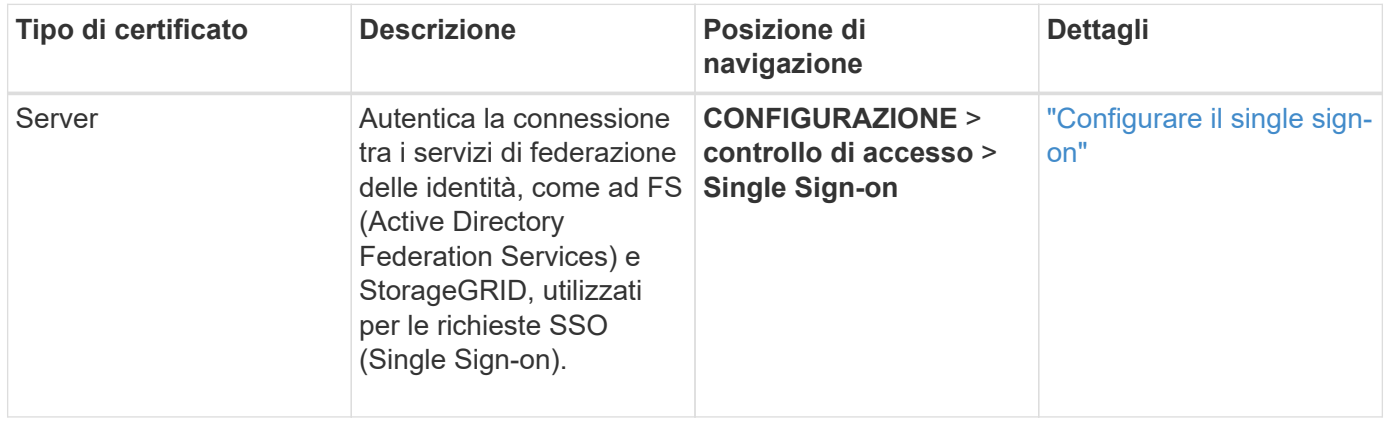

## **Esempi di certificati**

## **Esempio 1: Servizio di bilanciamento del carico**

In questo esempio, StorageGRID agisce come server.

- 1. È possibile configurare un endpoint di bilanciamento del carico e caricare o generare un certificato server in StorageGRID.
- 2. È possibile configurare una connessione client S3 o Swift all'endpoint del bilanciamento del carico e caricare lo stesso certificato nel client.
- 3. Quando il client desidera salvare o recuperare i dati, si connette all'endpoint del bilanciamento del carico utilizzando HTTPS.
- 4. StorageGRID risponde con il certificato del server, che contiene una chiave pubblica, e con una firma basata sulla chiave privata.
- 5. Il client verifica questo certificato confrontando la firma del server con la firma sulla copia del certificato. Se le firme corrispondono, il client avvia una sessione utilizzando la stessa chiave pubblica.
- 6. Il client invia i dati dell'oggetto a StorageGRID.

## **Esempio 2: Server KMS (Key Management Server) esterno**

In questo esempio, StorageGRID agisce come client.

- 1. Utilizzando il software del server di gestione delle chiavi esterno, è possibile configurare StorageGRID come client KMS e ottenere un certificato server con firma CA, un certificato client pubblico e la chiave privata per il certificato client.
- 2. Utilizzando Grid Manager, è possibile configurare un server KMS e caricare i certificati server e client e la chiave privata del client.
- 3. Quando un nodo StorageGRID necessita di una chiave di crittografia, effettua una richiesta al server KMS che include i dati del certificato e una firma basata sulla chiave privata.
- 4. Il server KMS convalida la firma del certificato e decide che può fidarsi di StorageGRID.
- 5. Il server KMS risponde utilizzando la connessione validata.

## <span id="page-13-0"></span>**Configurare i certificati del server**

## **Tipi di certificato server supportati**

Il sistema StorageGRID supporta certificati personalizzati crittografati con RSA o ECDSA (algoritmo di firma digitale a curva ellittica).

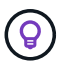

Il tipo di crittografia per il criterio di protezione deve corrispondere al tipo di certificato del server. Ad esempio, le crittografia RSA richiedono certificati RSA e le crittografia ECDSA richiedono certificati ECDSA. Vedere ["Gestire i certificati di sicurezza".](#page-2-1) Se si configura un criterio di protezione personalizzato non compatibile con il certificato del server, è possibile ["ripristinare](https://docs.netapp.com/it-it/storagegrid-117/admin/manage-tls-ssh-policy.html#temporarily-revert-to-default-security-policy) [temporaneamente il criterio di protezione predefinito"](https://docs.netapp.com/it-it/storagegrid-117/admin/manage-tls-ssh-policy.html#temporarily-revert-to-default-security-policy).

Per ulteriori informazioni su come StorageGRID protegge le connessioni client per l'API REST, vedere ["Configurare la sicurezza per l'API REST S3"](https://docs.netapp.com/it-it/storagegrid-117/s3/configuring-security-for-rest-api.html) oppure ["Configurare la sicurezza per l'API REST di Swift".](https://docs.netapp.com/it-it/storagegrid-117/swift/configuring-security-for-rest-api.html)

## <span id="page-13-1"></span>**Configurare i certificati dell'interfaccia di gestione**

È possibile sostituire il certificato dell'interfaccia di gestione predefinita con un singolo certificato personalizzato che consente agli utenti di accedere a Grid Manager e a Tenant Manager senza incontrare avvisi di sicurezza. È inoltre possibile ripristinare il certificato dell'interfaccia di gestione predefinita o generarne uno nuovo.

## **A proposito di questa attività**

Per impostazione predefinita, ogni nodo amministrativo riceve un certificato firmato dalla CA della griglia. Questi certificati firmati dalla CA possono essere sostituiti da un singolo certificato dell'interfaccia di gestione personalizzata comune e dalla chiave privata corrispondente.

Poiché per tutti i nodi di amministrazione viene utilizzato un singolo certificato di interfaccia di gestione personalizzata, è necessario specificare il certificato come carattere jolly o certificato multidominio se i client devono verificare il nome host durante la connessione a Grid Manager e Tenant Manager. Definire il certificato personalizzato in modo che corrisponda a tutti i nodi Admin nella griglia.

È necessario completare la configurazione sul server e, a seconda dell'autorità di certificazione principale (CA) utilizzata, gli utenti potrebbero dover installare il certificato Grid CA nel browser Web che utilizzeranno per accedere a Grid Manager e a Tenant Manager.

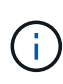

 $\left(\begin{smallmatrix} 1\ 1\end{smallmatrix}\right)$ 

Per garantire che le operazioni non vengano interrotte da un certificato del server guasto, l'avviso **scadenza del certificato del server per l'interfaccia di gestione** viene attivato quando il certificato del server sta per scadere. Se necessario, è possibile visualizzare la scadenza del certificato corrente selezionando **CONFIGURAZIONE** > **sicurezza** > **certificati** e osservando la data di scadenza del certificato dell'interfaccia di gestione nella scheda Globale.

Se si accede a Grid Manager o Tenant Manager utilizzando un nome di dominio invece di un indirizzo IP, il browser mostra un errore di certificato senza l'opzione di ignorare se si verifica una delle seguenti condizioni:

- Il certificato dell'interfaccia di gestione personalizzata scade.
- Tu [ripristinare da un certificato dell'interfaccia di gestione personalizzata al certificato server](#page-17-0) [predefinito](#page-17-0).

## **Aggiungere un certificato di interfaccia di gestione personalizzata**

Per aggiungere un certificato di interfaccia di gestione personalizzato, è possibile fornire un certificato personalizzato o generarne uno utilizzando Grid Manager.

- 1. Selezionare **CONFIGURAZIONE** > **sicurezza** > **certificati**.
- 2. Nella scheda **Global**, selezionare **Management interface certificate**.
- 3. Selezionare **Usa certificato personalizzato**.
- 4. Caricare o generare il certificato.

## **Carica certificato**

Caricare i file dei certificati del server richiesti.

- a. Selezionare **carica certificato**.
- b. Caricare i file dei certificati del server richiesti:
	- **Server certificate**: Il file di certificato del server personalizzato (con codifica PEM).
	- **Certificate private key** (chiave privata certificato): Il file di chiave privata del certificato del server personalizzato (. key).

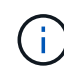

Le chiavi private EC devono essere 224 bit o superiori. Le chiavi private RSA devono essere 2048 bit o superiori.

- **Bundle CA**: Un singolo file opzionale contenente i certificati di ogni autorità di certificazione di emissione intermedia (CA). Il file deve contenere ciascuno dei file di certificato CA con codifica PEM, concatenati in ordine di catena del certificato.
- c. Espandere **Dettagli certificato** per visualizzare i metadati di ciascun certificato caricato. Se è stato caricato un bundle CA opzionale, ciascun certificato viene visualizzato nella propria scheda.
	- Selezionare **Download certificate** (Scarica certificato) per salvare il file del certificato oppure selezionare **Download CA bundle** (Scarica pacchetto CA) per salvare il bundle del certificato.

Specificare il nome del file del certificato e la posizione di download. Salvare il file con l'estensione.pem.

Ad esempio: storagegrid certificate.pem

- Selezionare **Copy certificate PEM** or **Copy CA bundle PEM** per copiare il contenuto del certificato e incollarlo altrove.
- d. Selezionare **Salva**. Il certificato dell'interfaccia di gestione personalizzata viene utilizzato per tutte le nuove connessioni successive a Grid Manager, Tenant Manager, Grid Manager API o tenant Manager API.

## **Generare un certificato**

Generare i file dei certificati del server.

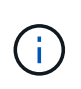

La procedura consigliata per un ambiente di produzione consiste nell'utilizzare un certificato dell'interfaccia di gestione personalizzata firmato da un'autorità di certificazione esterna.

#### a. Selezionare **genera certificato**.

b. Specificare le informazioni del certificato:

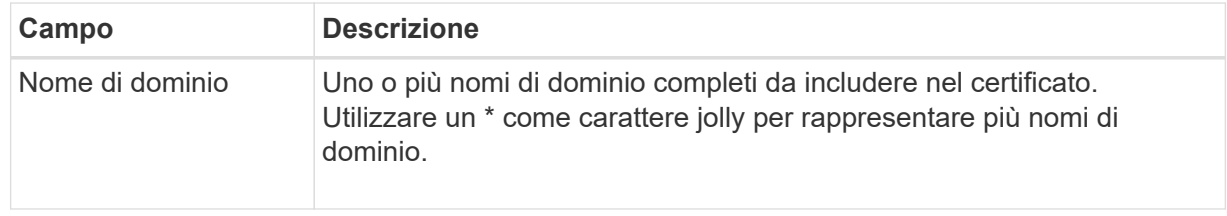

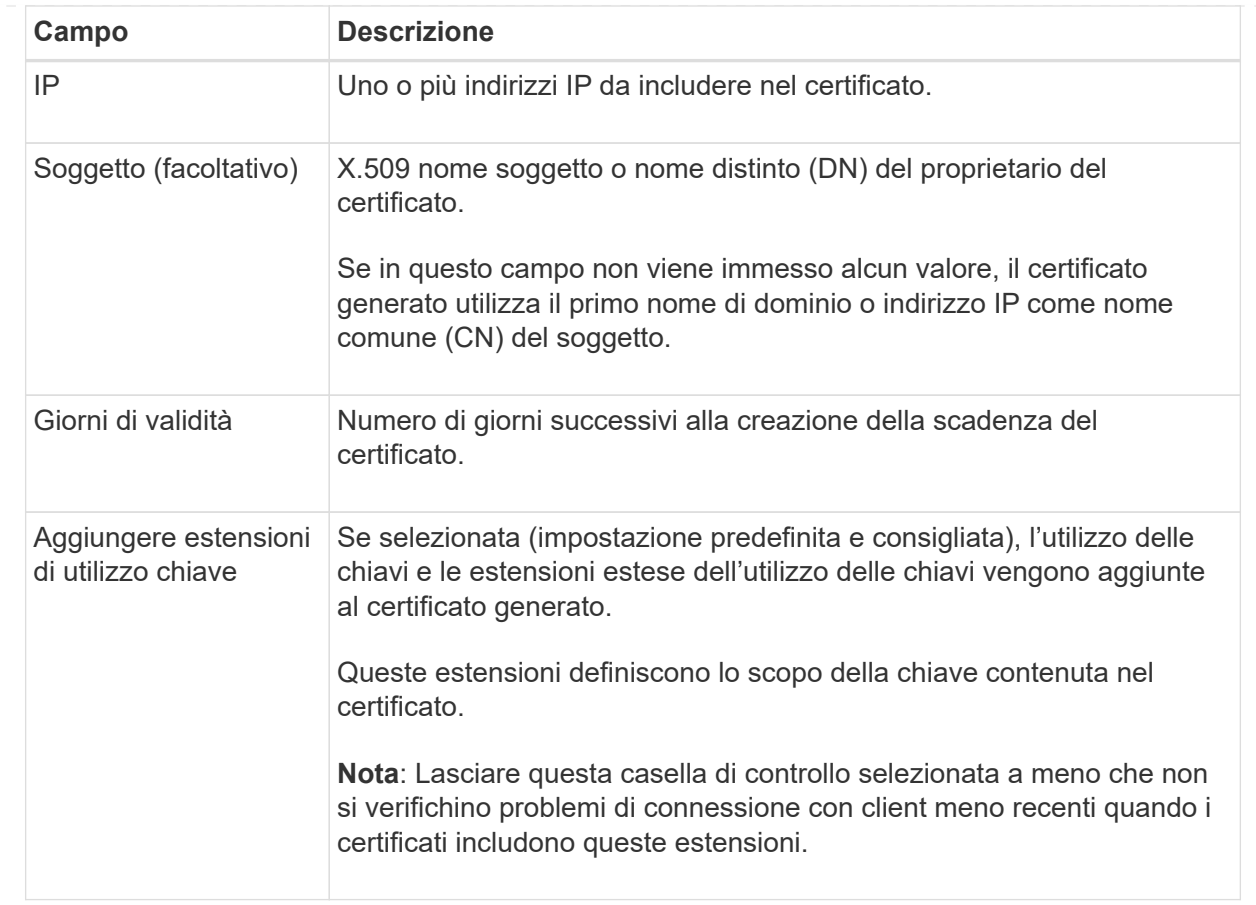

- c. Selezionare **generate**.
- d. Selezionare **Dettagli certificato** per visualizzare i metadati del certificato generato.
	- Selezionare **Download certificate** (Scarica certificato) per salvare il file del certificato.

Specificare il nome del file del certificato e la posizione di download. Salvare il file con l'estensione.pem.

Ad esempio: storagegrid certificate.pem

- Selezionare **Copy certificate PEM** (Copia PEM certificato) per copiare il contenuto del certificato e incollarlo altrove.
- e. Selezionare **Salva**. Il certificato dell'interfaccia di gestione personalizzata viene utilizzato per tutte le nuove connessioni successive a Grid Manager, Tenant Manager, Grid Manager API o tenant Manager API.
- 5. Aggiornare la pagina per assicurarsi che il browser Web sia aggiornato.

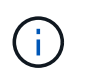

Dopo aver caricato o generato un nuovo certificato, attendere fino a un giorno per la cancellazione degli avvisi relativi alla scadenza del certificato.

6. Dopo aver aggiunto un certificato dell'interfaccia di gestione personalizzata, la pagina del certificato dell'interfaccia di gestione visualizza informazioni dettagliate sul certificato per i certificati in uso. + è possibile scaricare o copiare il PEM del certificato secondo necessità.

## <span id="page-17-0"></span>**Ripristinare il certificato dell'interfaccia di gestione predefinita**

È possibile ripristinare l'utilizzo del certificato dell'interfaccia di gestione predefinita per Grid Manager e Tenant Manager Connections.

## **Fasi**

- 1. Selezionare **CONFIGURAZIONE** > **sicurezza** > **certificati**.
- 2. Nella scheda **Global**, selezionare **Management interface certificate**.
- 3. Selezionare **Usa certificato predefinito**.

Quando si ripristina il certificato dell'interfaccia di gestione predefinita, i file di certificato del server personalizzati configurati vengono cancellati e non possono essere ripristinati dal sistema. Il certificato predefinito dell'interfaccia di gestione viene utilizzato per tutte le nuove connessioni client successive.

4. Aggiornare la pagina per assicurarsi che il browser Web sia aggiornato.

## **Utilizzare uno script per generare un nuovo certificato autofirmato dell'interfaccia di gestione**

Se è richiesta una convalida rigorosa del nome host, è possibile utilizzare uno script per generare il certificato dell'interfaccia di gestione.

## **Prima di iniziare**

- Si dispone di autorizzazioni di accesso specifiche.
- Hai il Passwords.txt file.

## **A proposito di questa attività**

La procedura consigliata per un ambiente di produzione consiste nell'utilizzare un certificato firmato da un'autorità di certificazione esterna.

## **Fasi**

- 1. Ottenere il nome di dominio completo (FQDN) di ciascun nodo di amministrazione.
- 2. Accedere al nodo di amministrazione principale:
	- a. Immettere il seguente comando: ssh admin@primary\_Admin\_Node\_IP
	- b. Immettere la password elencata in Passwords.txt file.
	- c. Immettere il seguente comando per passare a root: su -
	- d. Immettere la password elencata in Passwords.txt file.

Una volta effettuato l'accesso come root, il prompt cambia da  $\frac{1}{2}$  a. #.

- 3. Configurare StorageGRID con un nuovo certificato autofirmato.
	- \$ sudo make-certificate --domains *wildcard-admin-node-fqdn* --type management
		- Per --domains, Utilizzare i caratteri jolly per rappresentare i nomi di dominio completi di tutti i nodi di amministrazione. Ad esempio, \*.ui.storagegrid.example.com utilizza il carattere jolly \* per rappresentare admin1.ui.storagegrid.example.com e. admin2.ui.storagegrid.example.com.
		- Impostare --type a. management Per configurare il certificato dell'interfaccia di gestione, utilizzato da Grid Manager e Tenant Manager.

◦ Per impostazione predefinita, i certificati generati sono validi per un anno (365 giorni) e devono essere ricreati prima della scadenza. È possibile utilizzare --days argomento per eseguire l'override del periodo di validità predefinito.

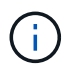

Il periodo di validità di un certificato inizia quando make-certificate è eseguito. È necessario assicurarsi che il client di gestione sia sincronizzato con la stessa origine temporale di StorageGRID; in caso contrario, il client potrebbe rifiutare il certificato.

```
$ sudo make-certificate --domains *.ui.storagegrid.example.com --type
management --days 720
```
L'output risultante contiene il certificato pubblico necessario al client API di gestione.

4. Selezionare e copiare il certificato.

Includere i tag BEGIN e END nella selezione.

- 5. Disconnettersi dalla shell dei comandi.  $s$  exit.
- 6. Verificare che il certificato sia stato configurato:
	- a. Accedere a Grid Manager.
	- b. Selezionare **CONFIGURAZIONE** > **sicurezza** > **certificati**
	- c. Nella scheda **Global**, selezionare **Management interface certificate**.
- 7. Configurare il client di gestione in modo che utilizzi il certificato pubblico copiato. Includere i tag inizio e FINE.

## **Scaricare o copiare il certificato dell'interfaccia di gestione**

È possibile salvare o copiare il contenuto del certificato dell'interfaccia di gestione per utilizzarlo altrove.

- 1. Selezionare **CONFIGURAZIONE** > **sicurezza** > **certificati**.
- 2. Nella scheda **Global**, selezionare **Management interface certificate**.
- 3. Selezionare la scheda **Server** o **bundle CA**, quindi scaricare o copiare il certificato.

## **Scaricare il file di certificato o il bundle CA**

Scarica il certificato o il bundle CA .pem file. Se si utilizza un bundle CA opzionale, ciascun certificato del bundle viene visualizzato nella propria sottoscheda.

## a. Selezionare **Scarica certificato** o **Scarica bundle CA**.

Se si sta scaricando un bundle CA, tutti i certificati contenuti nelle schede secondarie del bundle CA vengono scaricati come un singolo file.

b. Specificare il nome del file del certificato e la posizione di download. Salvare il file con l'estensione.pem.

Ad esempio: storagegrid certificate.pem

## **Copia certificato o pacchetto CA PEM**

Copiare il testo del certificato per incollarlo altrove. Se si utilizza un bundle CA opzionale, ciascun certificato del bundle viene visualizzato nella propria sottoscheda.

a. Selezionare **Copy certificate PEM** or **Copy CA bundle PEM**.

Se si copia un bundle CA, tutti i certificati contenuti nelle schede secondarie del bundle CA vengono copiati insieme.

- b. Incollare il certificato copiato in un editor di testo.
- c. Salvare il file di testo con l'estensione .pem.

```
Ad esempio: storagegrid certificate.pem
```
## <span id="page-19-0"></span>**Configurare i certificati API S3 e Swift**

È possibile sostituire o ripristinare il certificato server utilizzato per le connessioni client S3 o Swift ai nodi di storage o agli endpoint del bilanciamento del carico. Il certificato del server personalizzato sostitutivo è specifico dell'organizzazione.

## **A proposito di questa attività**

Per impostazione predefinita, ogni nodo di storage viene emesso un certificato server X.509 firmato dalla CA della griglia. Questi certificati firmati dalla CA possono essere sostituiti da un singolo certificato server personalizzato comune e dalla chiave privata corrispondente.

Per tutti i nodi di storage viene utilizzato un singolo certificato server personalizzato, pertanto è necessario specificare il certificato come certificato wildcard o multi-dominio se i client devono verificare il nome host durante la connessione all'endpoint di storage. Definire il certificato personalizzato in modo che corrisponda a tutti i nodi di storage nella griglia.

Una volta completata la configurazione sul server, potrebbe essere necessario installare anche il certificato Grid CA nel client S3 o Swift API che verrà utilizzato per accedere al sistema, a seconda dell'autorità di certificazione (CA) root in uso.

 $(i)$ 

Per garantire che le operazioni non vengano interrotte da un certificato server guasto, l'avviso **scadenza del certificato server globale per S3 e Swift API** viene attivato quando il certificato del server root sta per scadere. Se necessario, è possibile visualizzare la scadenza del certificato corrente selezionando **CONFIGURAZIONE** > **sicurezza** > **certificati** e osservando la data di scadenza del certificato API S3 e Swift nella scheda Globale.

È possibile caricare o generare un certificato S3 e Swift API personalizzato.

## **Aggiungere un certificato API S3 e Swift personalizzato**

- 1. Selezionare **CONFIGURAZIONE** > **sicurezza** > **certificati**.
- 2. Nella scheda **Global**, selezionare **S3 and Swift API certificate**.
- 3. Selezionare **Usa certificato personalizzato**.
- 4. Caricare o generare il certificato.

## **Carica certificato**

Caricare i file dei certificati del server richiesti.

- a. Selezionare **carica certificato**.
- b. Caricare i file dei certificati del server richiesti:
	- **Server certificate**: Il file di certificato del server personalizzato (con codifica PEM).
	- **Certificate private key** (chiave privata certificato): Il file di chiave privata del certificato del server personalizzato (. key).

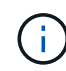

Le chiavi private EC devono essere 224 bit o superiori. Le chiavi private RSA devono essere 2048 bit o superiori.

- **Bundle CA**: Un singolo file opzionale contenente i certificati di ciascuna autorità di certificazione di emissione intermedia. Il file deve contenere ciascuno dei file di certificato CA con codifica PEM, concatenati in ordine di catena del certificato.
- c. Selezionare i dettagli del certificato per visualizzare i metadati e il PEM per ogni certificato S3 e Swift API personalizzato caricato. Se è stato caricato un bundle CA opzionale, ciascun certificato viene visualizzato nella propria scheda.
	- Selezionare **Download certificate** (Scarica certificato) per salvare il file del certificato oppure selezionare **Download CA bundle** (Scarica pacchetto CA) per salvare il bundle del certificato.

Specificare il nome del file del certificato e la posizione di download. Salvare il file con l'estensione .pem.

Ad esempio: storagegrid certificate.pem

- Selezionare **Copy certificate PEM** or **Copy CA bundle PEM** per copiare il contenuto del certificato e incollarlo altrove.
- d. Selezionare **Salva**.

Il certificato server personalizzato viene utilizzato per le successive nuove connessioni client S3 e Swift.

#### **Generare un certificato**

Generare i file dei certificati del server.

- a. Selezionare **genera certificato**.
- b. Specificare le informazioni del certificato:

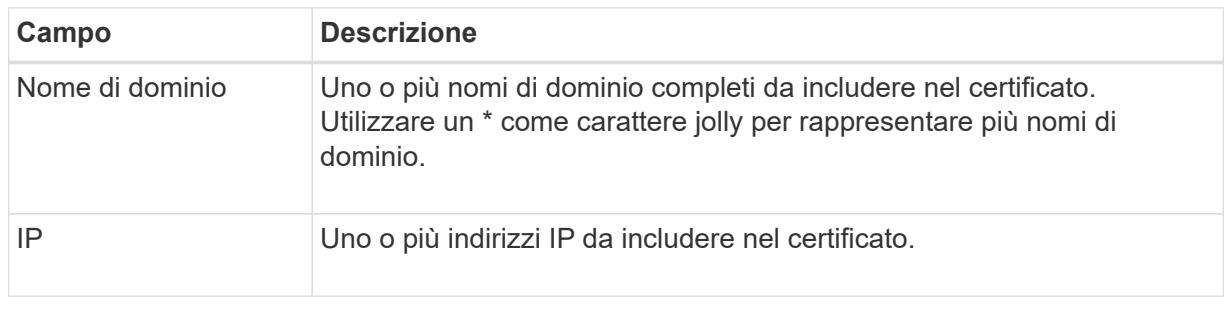

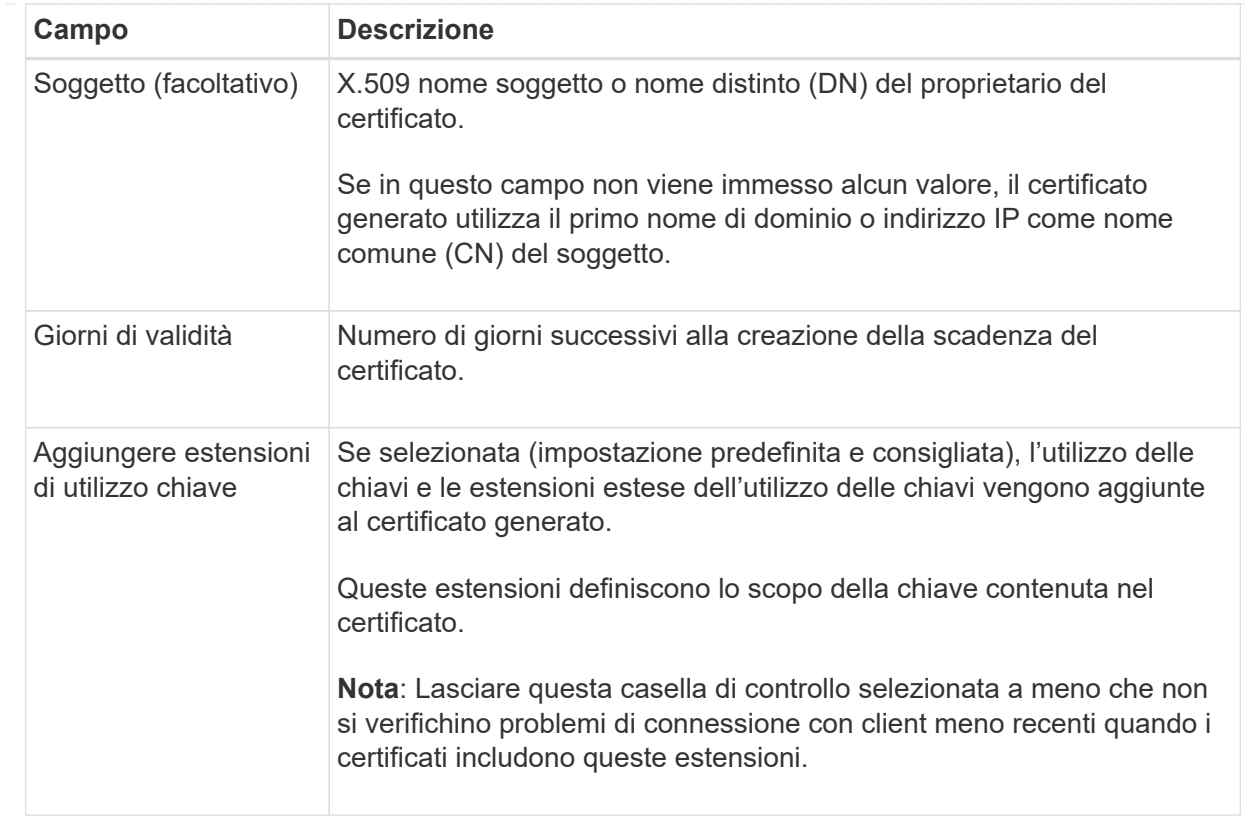

- c. Selezionare **generate**.
- d. Selezionare **Dettagli certificato** per visualizzare i metadati e il PEM per il certificato S3 e Swift API personalizzato generato.
	- Selezionare **Download certificate** (Scarica certificato) per salvare il file del certificato.

Specificare il nome del file del certificato e la posizione di download. Salvare il file con l'estensione.pem.

Ad esempio: storagegrid certificate.pem

- Selezionare **Copy certificate PEM** (Copia PEM certificato) per copiare il contenuto del certificato e incollarlo altrove.
- e. Selezionare **Salva**.

Il certificato server personalizzato viene utilizzato per le successive nuove connessioni client S3 e Swift.

5. Selezionare una scheda per visualizzare i metadati per il certificato del server StorageGRID predefinito, un certificato CA firmato caricato o un certificato personalizzato generato.

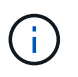

Dopo aver caricato o generato un nuovo certificato, attendere fino a un giorno per la cancellazione degli avvisi relativi alla scadenza del certificato.

- 6. Aggiornare la pagina per assicurarsi che il browser Web sia aggiornato.
- 7. Dopo aver aggiunto un certificato API S3 e Swift personalizzato, la pagina del certificato API S3 e Swift visualizza informazioni dettagliate sul certificato per il certificato API S3 e Swift personalizzato in uso. + è

possibile scaricare o copiare il PEM del certificato secondo necessità.

## **Ripristinare il certificato API S3 e Swift predefinito**

È possibile ripristinare l'utilizzo del certificato API S3 e Swift predefinito per le connessioni dei client S3 e Swift ai nodi di storage. Tuttavia, non è possibile utilizzare il certificato S3 e Swift API predefinito per un endpoint di bilanciamento del carico.

## **Fasi**

- 1. Selezionare **CONFIGURAZIONE** > **sicurezza** > **certificati**.
- 2. Nella scheda **Global**, selezionare **S3 and Swift API certificate**.
- 3. Selezionare **Usa certificato predefinito**.

Quando si ripristina la versione predefinita del certificato globale S3 e Swift API, i file di certificato del server personalizzati configurati vengono cancellati e non possono essere ripristinati dal sistema. Il certificato API S3 e Swift predefinito verrà utilizzato per le successive nuove connessioni dei client S3 e Swift ai nodi di storage.

4. Selezionare **OK** per confermare l'avviso e ripristinare il certificato S3 e Swift API predefinito.

Se si dispone dell'autorizzazione di accesso Root ed è stato utilizzato il certificato S3 e Swift API personalizzato per le connessioni degli endpoint del bilanciamento del carico, viene visualizzato un elenco degli endpoint del bilanciamento del carico che non saranno più accessibili utilizzando il certificato S3 e Swift API predefinito. Passare a. ["Configurare gli endpoint del bilanciamento del carico"](https://docs.netapp.com/it-it/storagegrid-117/admin/configuring-load-balancer-endpoints.html) per modificare o rimuovere gli endpoint interessati.

5. Aggiornare la pagina per assicurarsi che il browser Web sia aggiornato.

## **Scaricare o copiare il certificato API S3 e Swift**

È possibile salvare o copiare i contenuti dei certificati API S3 e Swift per utilizzarli altrove.

- 1. Selezionare **CONFIGURAZIONE** > **sicurezza** > **certificati**.
- 2. Nella scheda **Global**, selezionare **S3 and Swift API certificate**.
- 3. Selezionare la scheda **Server** o **bundle CA**, quindi scaricare o copiare il certificato.

## **Scaricare il file di certificato o il bundle CA**

Scarica il certificato o il bundle CA .pem file. Se si utilizza un bundle CA opzionale, ciascun certificato del bundle viene visualizzato nella propria sottoscheda.

## a. Selezionare **Scarica certificato** o **Scarica bundle CA**.

Se si sta scaricando un bundle CA, tutti i certificati contenuti nelle schede secondarie del bundle CA vengono scaricati come un singolo file.

b. Specificare il nome del file del certificato e la posizione di download. Salvare il file con l'estensione .pem.

Ad esempio: storagegrid certificate.pem

## **Copia certificato o pacchetto CA PEM**

Copiare il testo del certificato per incollarlo altrove. Se si utilizza un bundle CA opzionale, ciascun certificato del bundle viene visualizzato nella propria sottoscheda.

a. Selezionare **Copy certificate PEM** or **Copy CA bundle PEM**.

Se si copia un bundle CA, tutti i certificati contenuti nelle schede secondarie del bundle CA vengono copiati insieme.

- b. Incollare il certificato copiato in un editor di testo.
- c. Salvare il file di testo con l'estensione .pem.

Ad esempio: storagegrid certificate.pem

## **Informazioni correlate**

- ["UTILIZZARE L'API REST S3"](https://docs.netapp.com/it-it/storagegrid-117/s3/index.html)
- ["Utilizzare l'API REST di Swift"](https://docs.netapp.com/it-it/storagegrid-117/swift/index.html)
- ["Configurare i nomi di dominio degli endpoint S3"](https://docs.netapp.com/it-it/storagegrid-117/admin/configuring-s3-api-endpoint-domain-names.html)

## <span id="page-24-0"></span>**Copiare il certificato Grid CA**

StorageGRID utilizza un'autorità di certificazione interna (CA) per proteggere il traffico interno. Questo certificato non cambia se si caricano i propri certificati.

## **Prima di iniziare**

- Hai effettuato l'accesso a Grid Manager utilizzando un ["browser web supportato".](https://docs.netapp.com/it-it/storagegrid-117/admin/web-browser-requirements.html)
- Si dispone di autorizzazioni di accesso specifiche.

## **A proposito di questa attività**

Se è stato configurato un certificato server personalizzato, le applicazioni client devono verificare il server utilizzando il certificato server personalizzato. Non devono copiare il certificato CA dal sistema StorageGRID.

- 1. Selezionare **CONFIGURATION** > **Security** > **Certificates**, quindi selezionare la scheda **Grid CA**.
- 2. Nella sezione **Certificate PEM**, scaricare o copiare il certificato.

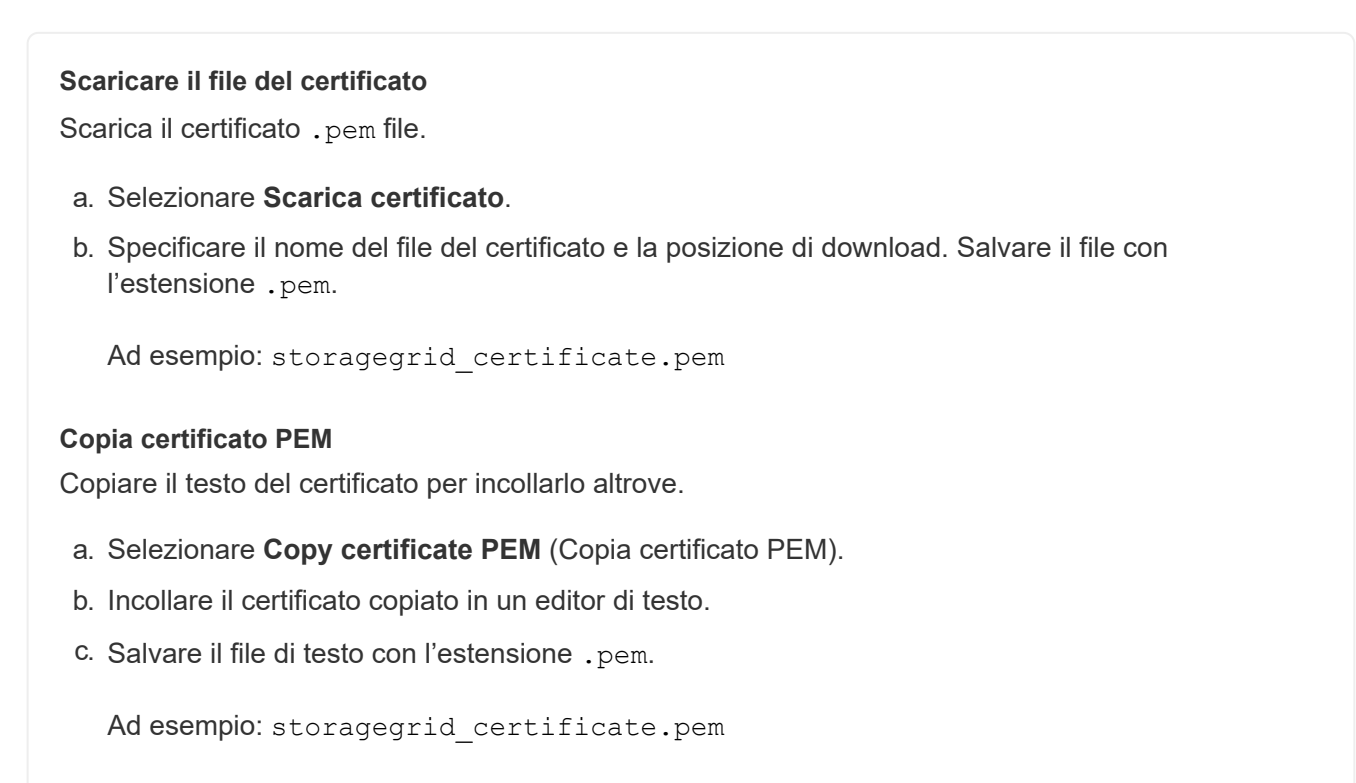

## **Configurare i certificati StorageGRID per FabricPool**

Per i client S3 che eseguono una convalida rigorosa del nome host e non supportano la disattivazione della convalida rigorosa del nome host, ad esempio i client ONTAP che utilizzano FabricPool, è possibile generare o caricare un certificato server quando si configura l'endpoint del bilanciamento del carico.

## **Prima di iniziare**

- Si dispone di autorizzazioni di accesso specifiche.
- Hai effettuato l'accesso a Grid Manager utilizzando un ["browser web supportato".](https://docs.netapp.com/it-it/storagegrid-117/admin/web-browser-requirements.html)

## **A proposito di questa attività**

Quando si crea un endpoint di bilanciamento del carico, è possibile generare un certificato server autofirmato o caricare un certificato firmato da un'autorità di certificazione (CA) nota. Negli ambienti di produzione, è necessario utilizzare un certificato firmato da una CA nota. I certificati firmati da una CA possono essere ruotati senza interruzioni. Sono inoltre più sicuri perché offrono una migliore protezione contro gli attacchi man-in-themiddle.

La procedura riportata di seguito fornisce linee guida generali per i client S3 che utilizzano FabricPool. Per informazioni e procedure più dettagliate, vedere ["Configurare StorageGRID per FabricPool"](https://docs.netapp.com/it-it/storagegrid-117/fabricpool/index.html).

- 1. Facoltativamente, configurare un gruppo ad alta disponibilità (ha) da utilizzare per FabricPool.
- 2. Creare un endpoint di bilanciamento del carico S3 da utilizzare per FabricPool.

Quando si crea un endpoint di bilanciamento del carico HTTPS, viene richiesto di caricare il certificato del server, la chiave privata del certificato e il bundle CA opzionale.

3. Collega StorageGRID come Tier cloud in ONTAP.

Specificare la porta endpoint del bilanciamento del carico e il nome di dominio completo utilizzato nel certificato CA caricato. Quindi, fornire il certificato CA.

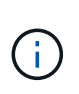

Se una CA intermedia ha emesso il certificato StorageGRID, è necessario fornire il certificato CA intermedio. Se il certificato StorageGRID è stato emesso direttamente dalla CA principale, è necessario fornire il certificato della CA principale.

## <span id="page-26-0"></span>**Configurare i certificati client**

I certificati client consentono ai client esterni autorizzati di accedere al database StorageGRID Prometheus, fornendo un modo sicuro per i tool esterni di monitorare StorageGRID.

Se si desidera accedere a StorageGRID utilizzando uno strumento di monitoraggio esterno, è necessario caricare o generare un certificato client utilizzando Grid Manager e copiare le informazioni del certificato nello strumento esterno.

Vedere ["Gestire i certificati di sicurezza"](#page-2-1) e. ["Configurare certificati server personalizzati".](#page-13-1)

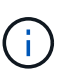

Per garantire che le operazioni non vengano interrotte da un certificato del server guasto, l'avviso **scadenza dei certificati client configurati nella pagina certificati** viene attivato quando il certificato del server sta per scadere. Se necessario, è possibile visualizzare la scadenza del certificato corrente selezionando **CONFIGURAZIONE** > **sicurezza** > **certificati** e osservando la data di scadenza del certificato client nella scheda Client.

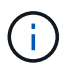

Se si utilizza un server di gestione delle chiavi (KMS) per proteggere i dati su nodi appliance appositamente configurati, consultare le informazioni specifiche su ["Caricamento di un](https://docs.netapp.com/it-it/storagegrid-117/admin/kms-adding.html) [certificato del client KMS".](https://docs.netapp.com/it-it/storagegrid-117/admin/kms-adding.html)

## **Prima di iniziare**

- Si dispone dell'autorizzazione di accesso root.
- Hai effettuato l'accesso a Grid Manager utilizzando un ["browser web supportato".](https://docs.netapp.com/it-it/storagegrid-117/admin/web-browser-requirements.html)
- Per configurare un certificato client:
	- Si dispone dell'indirizzo IP o del nome di dominio del nodo di amministrazione.
	- Se è stato configurato il certificato dell'interfaccia di gestione StorageGRID, si dispone della CA, del certificato client e della chiave privata utilizzati per configurare il certificato dell'interfaccia di gestione.
	- Per caricare il certificato, la chiave privata del certificato è disponibile sul computer locale.
	- La chiave privata deve essere stata salvata o registrata al momento della creazione. Se non si dispone della chiave privata originale, è necessario crearne una nuova.
- Per modificare un certificato client:
	- Si dispone dell'indirizzo IP o del nome di dominio del nodo di amministrazione.
	- Per caricare il proprio certificato o un nuovo certificato, la chiave privata, il certificato client e la CA (se

utilizzata) sono disponibili sul computer locale.

## **Aggiungere certificati client**

Per aggiungere il certificato client, attenersi a una delle seguenti procedure:

- [Certificato dell'interfaccia di gestione già configurato](#page-27-0)
- [CERTIFICATO client emesso DALLA CA](#page-27-1)
- [Certificato generato da Grid Manager](#page-28-0)

## <span id="page-27-0"></span>**Certificato dell'interfaccia di gestione già configurato**

Utilizzare questa procedura per aggiungere un certificato client se un certificato dell'interfaccia di gestione è già configurato utilizzando una CA, un certificato client e una chiave privata forniti dal cliente.

## **Fasi**

- 1. In Grid Manager, selezionare **CONFIGURATION** > **Security** > **Certificates**, quindi selezionare la scheda **Client**.
- 2. Selezionare **Aggiungi**.
- 3. Immettere un nome per il certificato.
- 4. Per accedere alle metriche Prometheus utilizzando lo strumento di monitoraggio esterno, selezionare **Allow prometheus** (Consenti prometheus).
- 5. Selezionare **continua**.
- 6. Per il passo **Allega certificati**, caricare il certificato dell'interfaccia di gestione.
	- a. Selezionare **carica certificato**.
	- b. Selezionare **Sfoglia** e selezionare il file di certificato dell'interfaccia di gestione (.pem).
		- Selezionare **Dettagli certificato client** per visualizzare i metadati del certificato e il PEM del certificato.
		- Selezionare **Copy certificate PEM** (Copia PEM certificato) per copiare il contenuto del certificato e incollarlo altrove.
	- c. Selezionare **Crea** per salvare il certificato in Grid Manager.

Il nuovo certificato viene visualizzato nella scheda Client.

7. [Configurare uno strumento di monitoraggio esterno,](#page-29-0) Come Grafana.

## <span id="page-27-1"></span>**CERTIFICATO client emesso DALLA CA**

Utilizzare questa procedura per aggiungere un certificato client amministratore se non è stato configurato un certificato dell'interfaccia di gestione e si intende aggiungere un certificato client per Prometheus che utilizza un certificato client emesso dalla CA e una chiave privata.

- 1. Eseguire i passi da a. ["configurare un certificato dell'interfaccia di gestione".](#page-13-1)
- 2. In Grid Manager, selezionare **CONFIGURATION** > **Security** > **Certificates**, quindi selezionare la scheda **Client**.
- 3. Selezionare **Aggiungi**.
- 4. Immettere un nome per il certificato.
- 5. Per accedere alle metriche Prometheus utilizzando lo strumento di monitoraggio esterno, selezionare **Allow prometheus** (Consenti prometheus).
- 6. Selezionare **continua**.
- 7. Per il passo **Allega certificati**, caricare i file di certificato client, chiave privata e bundle CA:
	- a. Selezionare **carica certificato**.
	- b. Selezionare **Sfoglia** e selezionare i file di certificato client, chiave privata e bundle CA (.pem).
		- Selezionare **Dettagli certificato client** per visualizzare i metadati del certificato e il PEM del certificato.
		- Selezionare **Copy certificate PEM** (Copia PEM certificato) per copiare il contenuto del certificato e incollarlo altrove.
	- c. Selezionare **Crea** per salvare il certificato in Grid Manager.

I nuovi certificati vengono visualizzati nella scheda Client.

8. [Configurare uno strumento di monitoraggio esterno,](#page-29-0) Come Grafana.

## <span id="page-28-0"></span>**Certificato generato da Grid Manager**

Utilizzare questa procedura per aggiungere un certificato client amministratore se non è stato configurato un certificato dell'interfaccia di gestione e si intende aggiungere un certificato client per Prometheus che utilizza la funzione di generazione del certificato in Grid Manager.

## **Fasi**

- 1. In Grid Manager, selezionare **CONFIGURATION** > **Security** > **Certificates**, quindi selezionare la scheda **Client**.
- 2. Selezionare **Aggiungi**.
- 3. Immettere un nome per il certificato.
- 4. Per accedere alle metriche Prometheus utilizzando lo strumento di monitoraggio esterno, selezionare **Allow prometheus** (Consenti prometheus).
- 5. Selezionare **continua**.
- 6. Per il passo **Allega certificati**, selezionare **genera certificato**.
- 7. Specificare le informazioni del certificato:
	- **Oggetto** (opzionale): Nome distinto (DN) o oggetto X.509 del proprietario del certificato.
	- **Giorni validi**: Il numero di giorni in cui il certificato generato è valido, a partire dal momento in cui viene generato.
	- **Add key usage Extensions** (Aggiungi estensioni utilizzo chiave): Se selezionata (impostazione predefinita e consigliata), l'utilizzo della chiave e le estensioni estese dell'utilizzo della chiave vengono aggiunte al certificato generato.

Queste estensioni definiscono lo scopo della chiave contenuta nel certificato.

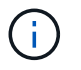

Lasciare questa casella di controllo selezionata a meno che non si verifichino problemi di connessione con client meno recenti quando i certificati includono queste estensioni.

- 8. Selezionare **generate**.
- <span id="page-29-1"></span>9. selezionare **Dettagli certificato client** per visualizzare i metadati del certificato e il PEM del certificato.

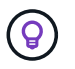

Non sarà possibile visualizzare la chiave privata del certificato dopo aver chiuso la finestra di dialogo. Copiare o scaricare la chiave in un luogo sicuro.

- Selezionare **Copy certificate PEM** (Copia PEM certificato) per copiare il contenuto del certificato e incollarlo altrove.
- Selezionare **Download certificate** (Scarica certificato) per salvare il file del certificato.

Specificare il nome del file del certificato e la posizione di download. Salvare il file con l'estensione .pem.

Ad esempio: storagegrid certificate.pem

- Selezionare **Copy private key** (Copia chiave privata) per copiare la chiave privata del certificato e incollarla altrove.
- Selezionare **Download private key** (Scarica chiave privata) per salvare la chiave privata come file.

Specificare il nome del file della chiave privata e la posizione di download.

10. Selezionare **Crea** per salvare il certificato in Grid Manager.

Il nuovo certificato viene visualizzato nella scheda Client.

- 11. In Grid Manager, selezionare **CONFIGURATION** > **Security** > **Certificates**, quindi selezionare la scheda **Global**.
- 12. Selezionare **certificato interfaccia di gestione**.
- 13. Selezionare **Usa certificato personalizzato**.
- 14. Caricare i file certificate.pem e private key.pem da [dettagli del certificato del client](#page-29-1) fase. Non è necessario caricare il bundle CA.
	- a. Selezionare **carica certificato**, quindi selezionare **continua**.
	- b. Caricare ciascun file di certificato (.pem).
	- c. Selezionare **Crea** per salvare il certificato in Grid Manager.

Il nuovo certificato viene visualizzato nella scheda Client.

15. [Configurare uno strumento di monitoraggio esterno,](#page-29-0) Come Grafana.

#### <span id="page-29-0"></span>**Configura uno strumento di monitoraggio esterno**

#### **Fasi**

- 1. Configurare le seguenti impostazioni sullo strumento di monitoraggio esterno, ad esempio Grafana.
	- a. **Nome**: Immettere un nome per la connessione.

StorageGRID non richiede queste informazioni, ma è necessario fornire un nome per verificare la connessione.

b. **URL**: Immettere il nome di dominio o l'indirizzo IP per il nodo di amministrazione. Specificare HTTPS e

la porta 9091.

Ad esempio: https://admin-node.example.com:9091

- c. Abilitare **TLS Client Auth** e **con CA Certate**.
- d. In TLS/SSL Auth Details (Dettagli autorizzazione TLS/SSL), copiare e incollare:
	- Il certificato CA dell'interfaccia di gestione a **CA Cert**
	- Il certificato del client a **Client Cert**
	- La chiave privata per **chiave client**
- e. **ServerName**: Immettere il nome di dominio del nodo di amministrazione.

Il nome server deve corrispondere al nome di dominio così come appare nel certificato dell'interfaccia di gestione.

2. Salvare e verificare il certificato e la chiave privata copiati da StorageGRID o da un file locale.

Ora puoi accedere alle metriche Prometheus da StorageGRID con il tuo tool di monitoraggio esterno.

Per informazioni sulle metriche, vedere ["Istruzioni per il monitoraggio di StorageGRID"](https://docs.netapp.com/it-it/storagegrid-117/monitor/index.html).

## **Modificare i certificati client**

È possibile modificare un certificato client amministratore per modificarne il nome, abilitare o disabilitare l'accesso Prometheus o caricare un nuovo certificato quando quello corrente è scaduto.

## **Fasi**

1. Selezionare **CONFIGURATION** > **Security** > **Certificates**, quindi selezionare la scheda **Client**.

Le date di scadenza del certificato e le autorizzazioni di accesso Prometheus sono elencate nella tabella. Se un certificato scade presto o è già scaduto, viene visualizzato un messaggio nella tabella e viene attivato un avviso.

- 2. Selezionare il certificato che si desidera modificare.
- 3. Selezionare **Modifica**, quindi selezionare **Modifica nome e permesso**
- 4. Immettere un nome per il certificato.
- 5. Per accedere alle metriche Prometheus utilizzando lo strumento di monitoraggio esterno, selezionare **Allow prometheus** (Consenti prometheus).
- 6. Selezionare **continua** per salvare il certificato in Grid Manager.

Il certificato aggiornato viene visualizzato nella scheda Client.

## **Allegare un nuovo certificato client**

È possibile caricare un nuovo certificato una volta scaduto il certificato corrente.

## **Fasi**

1. Selezionare **CONFIGURATION** > **Security** > **Certificates**, quindi selezionare la scheda **Client**.

Le date di scadenza del certificato e le autorizzazioni di accesso Prometheus sono elencate nella tabella.

Se un certificato scade presto o è già scaduto, viene visualizzato un messaggio nella tabella e viene attivato un avviso.

- 2. Selezionare il certificato che si desidera modificare.
- 3. Selezionare **Edit** (Modifica), quindi un'opzione di modifica.

## **Carica certificato**

Copiare il testo del certificato per incollarlo altrove.

- a. Selezionare **carica certificato**, quindi selezionare **continua**.
- b. Caricare il nome del certificato client (.pem).

Selezionare **Dettagli certificato client** per visualizzare i metadati del certificato e il PEM del certificato.

▪ Selezionare **Download certificate** (Scarica certificato) per salvare il file del certificato.

Specificare il nome del file del certificato e la posizione di download. Salvare il file con l'estensione.pem.

Ad esempio: storagegrid certificate.pem

- Selezionare **Copy certificate PEM** (Copia PEM certificato) per copiare il contenuto del certificato e incollarlo altrove.
- c. Selezionare **Crea** per salvare il certificato in Grid Manager.

Il certificato aggiornato viene visualizzato nella scheda Client.

## **Generare un certificato**

Generare il testo del certificato da incollare altrove.

- a. Selezionare **genera certificato**.
- b. Specificare le informazioni del certificato:
	- **Oggetto** (opzionale): Nome distinto (DN) o oggetto X.509 del proprietario del certificato.
	- **Giorni validi**: Il numero di giorni in cui il certificato generato è valido, a partire dal momento in cui viene generato.
	- **Add key usage Extensions** (Aggiungi estensioni utilizzo chiave): Se selezionata (impostazione predefinita e consigliata), l'utilizzo della chiave e le estensioni estese dell'utilizzo della chiave vengono aggiunte al certificato generato.

Queste estensioni definiscono lo scopo della chiave contenuta nel certificato.

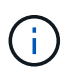

Lasciare questa casella di controllo selezionata a meno che non si verifichino problemi di connessione con client meno recenti quando i certificati includono queste estensioni.

- c. Selezionare **generate**.
- d. Selezionare **Dettagli certificato client** per visualizzare i metadati del certificato e il PEM del certificato.

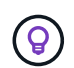

Non sarà possibile visualizzare la chiave privata del certificato dopo aver chiuso la finestra di dialogo. Copiare o scaricare la chiave in un luogo sicuro.

▪ Selezionare **Copy certificate PEM** (Copia PEM certificato) per copiare il contenuto del

certificato e incollarlo altrove.

▪ Selezionare **Download certificate** (Scarica certificato) per salvare il file del certificato.

Specificare il nome del file del certificato e la posizione di download. Salvare il file con l'estensione .pem.

Ad esempio: storagegrid certificate.pem

- Selezionare **Copy private key** (Copia chiave privata) per copiare la chiave privata del certificato e incollarla altrove.
- Selezionare **Download private key** (Scarica chiave privata) per salvare la chiave privata come file.

Specificare il nome del file della chiave privata e la posizione di download.

e. Selezionare **Crea** per salvare il certificato in Grid Manager.

Il nuovo certificato viene visualizzato nella scheda Client.

## **Scaricare o copiare i certificati client**

È possibile scaricare o copiare un certificato client da utilizzare altrove.

#### **Fasi**

- 1. Selezionare **CONFIGURATION** > **Security** > **Certificates**, quindi selezionare la scheda **Client**.
- 2. Selezionare il certificato che si desidera copiare o scaricare.
- 3. Scaricare o copiare il certificato.

## **Scaricare il file del certificato**

Scarica il certificato. pem file.

- a. Selezionare **Scarica certificato**.
- b. Specificare il nome del file del certificato e la posizione di download. Salvare il file con l'estensione.pem.

Ad esempio: storagegrid certificate.pem

## **Copia certificato**

Copiare il testo del certificato per incollarlo altrove.

- a. Selezionare **Copy certificate PEM** (Copia certificato PEM).
- b. Incollare il certificato copiato in un editor di testo.
- c. Salvare il file di testo con l'estensione .pem.

Ad esempio: storagegrid certificate.pem

## **Rimuovere i certificati client**

Se non è più necessario un certificato client amministratore, è possibile rimuoverlo.

**Fasi**

- 1. Selezionare **CONFIGURATION** > **Security** > **Certificates**, quindi selezionare la scheda **Client**.
- 2. Selezionare il certificato che si desidera rimuovere.
- 3. Selezionare **Delete** (Elimina), quindi confermare.

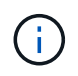

Per rimuovere fino a 10 certificati, selezionare ciascun certificato da rimuovere nella scheda Client, quindi selezionare **azioni** > **Elimina**.

Dopo la rimozione di un certificato, i client che hanno utilizzato il certificato devono specificare un nuovo certificato client per accedere al database StorageGRID Prometheus.

## **Informazioni sul copyright**

Copyright © 2024 NetApp, Inc. Tutti i diritti riservati. Stampato negli Stati Uniti d'America. Nessuna porzione di questo documento soggetta a copyright può essere riprodotta in qualsiasi formato o mezzo (grafico, elettronico o meccanico, inclusi fotocopie, registrazione, nastri o storage in un sistema elettronico) senza previo consenso scritto da parte del detentore del copyright.

Il software derivato dal materiale sottoposto a copyright di NetApp è soggetto alla seguente licenza e dichiarazione di non responsabilità:

IL PRESENTE SOFTWARE VIENE FORNITO DA NETAPP "COSÌ COM'È" E SENZA QUALSIVOGLIA TIPO DI GARANZIA IMPLICITA O ESPRESSA FRA CUI, A TITOLO ESEMPLIFICATIVO E NON ESAUSTIVO, GARANZIE IMPLICITE DI COMMERCIABILITÀ E IDONEITÀ PER UNO SCOPO SPECIFICO, CHE VENGONO DECLINATE DAL PRESENTE DOCUMENTO. NETAPP NON VERRÀ CONSIDERATA RESPONSABILE IN ALCUN CASO PER QUALSIVOGLIA DANNO DIRETTO, INDIRETTO, ACCIDENTALE, SPECIALE, ESEMPLARE E CONSEQUENZIALE (COMPRESI, A TITOLO ESEMPLIFICATIVO E NON ESAUSTIVO, PROCUREMENT O SOSTITUZIONE DI MERCI O SERVIZI, IMPOSSIBILITÀ DI UTILIZZO O PERDITA DI DATI O PROFITTI OPPURE INTERRUZIONE DELL'ATTIVITÀ AZIENDALE) CAUSATO IN QUALSIVOGLIA MODO O IN RELAZIONE A QUALUNQUE TEORIA DI RESPONSABILITÀ, SIA ESSA CONTRATTUALE, RIGOROSA O DOVUTA A INSOLVENZA (COMPRESA LA NEGLIGENZA O ALTRO) INSORTA IN QUALSIASI MODO ATTRAVERSO L'UTILIZZO DEL PRESENTE SOFTWARE ANCHE IN PRESENZA DI UN PREAVVISO CIRCA L'EVENTUALITÀ DI QUESTO TIPO DI DANNI.

NetApp si riserva il diritto di modificare in qualsiasi momento qualunque prodotto descritto nel presente documento senza fornire alcun preavviso. NetApp non si assume alcuna responsabilità circa l'utilizzo dei prodotti o materiali descritti nel presente documento, con l'eccezione di quanto concordato espressamente e per iscritto da NetApp. L'utilizzo o l'acquisto del presente prodotto non comporta il rilascio di una licenza nell'ambito di un qualche diritto di brevetto, marchio commerciale o altro diritto di proprietà intellettuale di NetApp.

Il prodotto descritto in questa guida può essere protetto da uno o più brevetti degli Stati Uniti, esteri o in attesa di approvazione.

LEGENDA PER I DIRITTI SOTTOPOSTI A LIMITAZIONE: l'utilizzo, la duplicazione o la divulgazione da parte degli enti governativi sono soggetti alle limitazioni indicate nel sottoparagrafo (b)(3) della clausola Rights in Technical Data and Computer Software del DFARS 252.227-7013 (FEB 2014) e FAR 52.227-19 (DIC 2007).

I dati contenuti nel presente documento riguardano un articolo commerciale (secondo la definizione data in FAR 2.101) e sono di proprietà di NetApp, Inc. Tutti i dati tecnici e il software NetApp forniti secondo i termini del presente Contratto sono articoli aventi natura commerciale, sviluppati con finanziamenti esclusivamente privati. Il governo statunitense ha una licenza irrevocabile limitata, non esclusiva, non trasferibile, non cedibile, mondiale, per l'utilizzo dei Dati esclusivamente in connessione con e a supporto di un contratto governativo statunitense in base al quale i Dati sono distribuiti. Con la sola esclusione di quanto indicato nel presente documento, i Dati non possono essere utilizzati, divulgati, riprodotti, modificati, visualizzati o mostrati senza la previa approvazione scritta di NetApp, Inc. I diritti di licenza del governo degli Stati Uniti per il Dipartimento della Difesa sono limitati ai diritti identificati nella clausola DFARS 252.227-7015(b) (FEB 2014).

## **Informazioni sul marchio commerciale**

NETAPP, il logo NETAPP e i marchi elencati alla pagina<http://www.netapp.com/TM> sono marchi di NetApp, Inc. Gli altri nomi di aziende e prodotti potrebbero essere marchi dei rispettivi proprietari.